Konfigurationsbeispiel für die grundlegende automatische Anrufverteilung in Cisco CME und die automatische Anrufvermittlung in Cisco Unity Express Ī

## Inhalt

**[Einleitung](#page-1-0)** [Voraussetzungen](#page-1-1) [Anforderungen](#page-1-2) [Verwendete Komponenten](#page-1-3) [Verwandte Produkte](#page-1-4) [Konventionen](#page-1-5) [Hintergrundinformationen](#page-2-0) **[Konfigurieren](#page-2-1)** [Netzwerkdiagramm](#page-3-0) **[Konfigurationen](#page-3-1)** [Allgemeine Hinweise zur Konfiguration der Implementierung](#page-4-0) [Szenario 1 - Verwenden der grundlegenden ACD von Cisco CME mit Cisco Unity Express-](#page-4-1)[Voicemail](#page-4-1) **[Anruffluss](#page-5-0)** [Szenario 1 - Konfigurationshinweise](#page-5-1) [Konfigurieren von Cisco CME für Szenario 1](#page-6-0) [Konfigurieren von Cisco Unity Express für Szenario 1](#page-10-0) [Szenario 2 - Verwenden Sie Cisco Unity Express AA als First-Tier-Menü und Basic ACD als](#page-13-0) [Second-Tier-Menü.](#page-13-0) [Szenario 2 Anruffluss](#page-13-1) [Szenario 2 - Konfigurationshinweise](#page-14-0) [Konfigurieren von Cisco CME für Szenario 2](#page-15-0) [Konfigurieren von Cisco Unity Express für Szenario 2](#page-19-0) [Szenario 2 Konfigurationsvariable 1 - Individuelle GDMs pro Sammelanschluss](#page-22-0) [Szenario 2 Konfigurationsvariable 2 - Individuelle GDMs pro ACD-Gruppe](#page-25-0) [Szenario 2 Konfigurationsvariante 3 - Verwenden der Drop Through CD-Funktion](#page-31-0) [Szenario 3 - Verwenden der Basic ACD als First-Tier-Menü und der Cisco Unity Express AA als](#page-34-0) [Second-Tier-Menü](#page-34-0) [Szenario 3 Anruffluss](#page-35-0) [Szenario 3 - Konfigurationshinweise](#page-35-1) [Konfigurieren von Cisco CME für Szenario 3](#page-35-2) [Konfigurieren von Cisco Unity Express für Szenario 3](#page-37-0) **[Überprüfung](#page-40-0)** 

[Fehlerbehebung](#page-40-1) [BACD-Aufforderung für die automatische Anrufvermittlung ohne Wiedergabe](#page-40-2) [Zugehörige Informationen](#page-40-3)

# <span id="page-1-0"></span>**Einleitung**

Dieses Dokument enthält Konfigurationsbeispiele für die Verwendung der grundlegenden Funktionen der automatischen Anrufverteilung (ACD) für Cisco CallManager Express (CME) und der automatischen Anrufvermittlung (AA) für Cisco Unity Express.

## <span id="page-1-1"></span>**Voraussetzungen**

## <span id="page-1-2"></span>Anforderungen

Es ist eine allgemeine Kenntnis der Cisco CME- und Cisco Unity Express-Konfigurationen erforderlich. Dieses Dokument konzentriert sich speziell auf die Cisco CME Basic ACD- und Cisco Unity Express AA-Interoperation-Konfigurationen.

Nachfolgend sind die Mindestversionen für die in diesem Konfigurationsbeispiel beschriebene Funktionalität aufgeführt:

- $\cdot$  Cisco CME 3.3
- Cisco IOS® Softwareversion 12.4.3
- Cisco Unity Express 2.1.3

#### <span id="page-1-3"></span>Verwendete Komponenten

Die Informationen in diesem Dokument basierend auf folgenden Software- und Hardware-Versionen:

- Ein Cisco 2821-Router mit Cisco CME und Cisco Unity Express
- Cisco IOS Softwareversion 12.4.3
- Cisco CME 3.3
- Basic ACD Script Version 2.1.0.0
- Cisco Unity Express 2.1.3
- IP Voice Cisco IOS-Funktionssatz

Die Informationen in diesem Dokument beziehen sich auf Geräte in einer speziell eingerichteten Testumgebung. Alle Geräte, die in diesem Dokument benutzt wurden, begannen mit einer gelöschten (Nichterfüllungs) Konfiguration. Wenn Ihr Netz Live ist, überprüfen Sie, ob Sie die mögliche Auswirkung jedes möglichen Befehls verstehen.

#### <span id="page-1-4"></span>Verwandte Produkte

Diese Konfiguration kann auch mit Cisco Routern der Serien 2600XM, 3700, 2800 oder 3800 mit Cisco IOS Software, Version 12.4.1 oder höher, verwendet werden.

## <span id="page-1-5"></span>Konventionen

Weitere Informationen zu Dokumentkonventionen finden Sie in den [Cisco Technical Tips](//www.cisco.com/en/US/tech/tk801/tk36/technologies_tech_note09186a0080121ac5.shtml) [Conventions](//www.cisco.com/en/US/tech/tk801/tk36/technologies_tech_note09186a0080121ac5.shtml) (Technische Tipps zu Konventionen von Cisco).

## <span id="page-2-0"></span>**Hintergrundinformationen**

Diese drei Szenarien werden in diesem Dokument behandelt:

- Szenario 1: Verwendung der Cisco CME AA- und ACD-Gruppen mit Cisco Unity Express nur als Voicemail-Ziel
- Szenario 2: Verwendung von Cisco Unity Express als Einstiegspunkt für die automatische Anrufvermittlung und Cisco CME AA als "Untermenü" innerhalb dieser AA
- Szenario 3: Verwendung der Cisco CME AA als Einstiegspunkt für die AA und der Cisco Unity Express AA, um im Rahmen der AA flexible "Ankündigungen" bereitzustellen

Szenario 1 ist am besten anwendbar, wenn Ihre Cisco CME AA auf die Bereitstellung eines Menüs für die Weiterleitung von Anrufen an ACD-Gruppen beschränkt ist. In diesem Szenario wird Cisco CME als AA-Ziel für eingehende Anrufe verwendet, und Cisco Unity Express wird ausschließlich als Voicemail-Server verwendet, wenn die ACD-Agenten nicht verfügbar sind oder die Anrufe nicht in einer bestimmten Zeit beantworten. Die Cisco Unity Express AA wird in diesem Szenario nicht verwendet.

Szenario 2 ist die flexibelste Gesamtkonfiguration für die Integration der grundlegenden ACD von Cisco CME und Cisco Unity Express AA. Das in Szenario 2 verwendete Design beinhaltet Cisco Unity Express AA für die allgemeine Automatisierung der Anrufbearbeitung und die Übergabe von Anrufen an ACD-Agenten. In diesem Szenario wird Cisco Unity Express als AA-Ziel für eingehende Anrufe verwendet. Cisco Unity Express bietet dem Anrufer außerdem eine Vielzahl von Menüoptionen (z. B. Wählen nach Namen, Wählen nach Durchwahl und Datensegmente für aufgezeichnete Informationen). Eine dieser Optionen leitet einige Anrufe an die Cisco CME ACD-Gruppen weiter. Die Voicemail von Cisco Unity Express wird in ähnlicher Weise wie in Szenario 1 verwendet.

Szenario 3 ist eine Variante von Szenario 1, in der die Cisco CME AA als AA-Ziel für eingehende Anrufe verwendet wird und die ACD die Hauptfunktion ist, die für die AA erforderlich ist. Cisco Unity Express AA wird jedoch als "Ankündigungsserver" für die Cisco CME AA verwendet. So können einige Ankündigungen (z. B. Bürozeiten oder Standorte) hinzugefügt werden, die nicht nur mit der Cisco CME AA verfügbar sind.

Hinweis: Die in dieser Veröffentlichung bereitgestellten GUI-basierten Konfigurationsverfahren werden verwendet, um die Implementierungsprozesse im Zusammenhang mit diesem Konfigurationsbeispiel zu veranschaulichen und die Schritte zusammenzufassen, die zur Implementierung der im Dokument beschriebenen Funktionen erforderlich sind. Es sind jedoch keine vollständigen schrittweisen Verfahren vorgesehen. In dieser Veröffentlichung wird davon ausgegangen, dass Sie mit den grafischen Benutzeroberflächen von Cisco CME und Cisco Unity Express vertraut sind und über die praktische Erfahrung mit der Cisco IOS CLI verfügen. Ausführliche Informationen zu Verfahren und Befehlsverwendung finden Sie im entsprechenden Administratorhandbuch für Cisco CME und Cisco Unity Express, im Konfigurationsleitfaden und in der Befehlsreferenz.

# <span id="page-2-1"></span>**Konfigurieren**

In diesem Abschnitt erfahren Sie, wie Sie die in diesem Dokument beschriebenen Funktionen

konfigurieren können.

Hinweis: Verwenden Sie das [Command Lookup Tool](//tools.cisco.com/Support/CLILookup/cltSearchAction.do) (nur [registrierte](//tools.cisco.com/RPF/register/register.do) Kunden), um weitere Informationen zu den in diesem Abschnitt verwendeten Befehlen zu erhalten.

## <span id="page-3-0"></span>Netzwerkdiagramm

In diesem Dokument wird die folgende Netzwerkeinrichtung verwendet:

#### Abbildung 1 Netzwerkdiagramm für Cisco CME Basic ACD und Cisco Unity Express AA

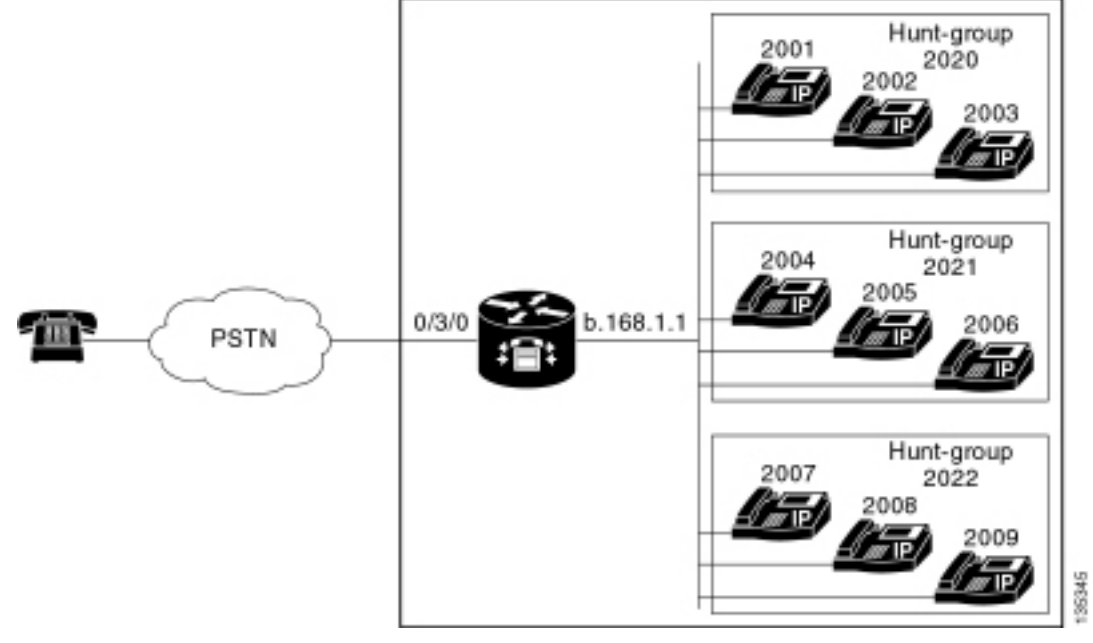

## <span id="page-3-1"></span>**Konfigurationen**

Alle drei Konfigurationsszenarien weisen die folgenden allgemeinen Merkmale auf:

- Cisco CME-System für einen Standort
- Im Cisco CME-Router integrierte PSTN-Trunks
- Die Konfiguration definiert einen vierstelligen Wählplan mit IP-Telefondurchwahlen im Bereich von 2000 bis 2010, Nebenanschlüssen (z. B. Sammelanschlüsse) für den Bereich von 2020 bis 2099 und Cisco Unity Express-Einstiegspunkten im Bereich 21 xx.
- Es sind neun IP-Telefone definiert, die Durchwahlen 2000 bis 2009.
- Die ACD-Konfiguration verwendet drei Sammelanschlussgruppen mit jeweils drei IP-● Telefonen.
- Es werden zwei Rezeptionisten definiert, die ebenfalls zu den neun IP-Telefonen in den ACD-● Gruppen gehören.

Die Netzwerkkonfiguration verwendet einen Cisco 2821-Router mit folgenden Eigenschaften:

- IP-Netzwerkzugriff über IP-Adresse b .168.1.1
- Cisco CME-Konfiguration mit neun IP-Telefonen mit jeweils 4-stelligen Durchwahlen (2001 bis 2010)
- $\bullet$  NM-CUE
- Cisco Unity Express-IP-Adresse a .1.11.2

In diesem Dokument werden folgende Konfigurationen verwendet:

- [Szenario 1 Verwenden der Cisco CME Basic ACD mit Cisco Unity Express Voicemail](#page-4-1)
- <u>[Szenario 2 Verwendung von Cisco Unity Express AA als First-Tier-Menü und Basic ACD als](#page-13-0)</u> [Second-Tier-Menü](#page-13-0)
- [Szenario 3: Verwendung der grundlegenden ACD als First-Tier-Menü und der Cisco Unity](#page-34-0) [Express AA als Second-Tier-Menü](#page-34-0)

## <span id="page-4-0"></span>Allgemeine Hinweise zur Konfiguration der Implementierung

Die in dieser Konfiguration verwendete PSTN-Verbindung wird über einen FXO-Trunk (Foreign Exchange Office) verwendet. Wenn Sie über einen PRI-Trunk verfügen, sehen die Konfigurationen genau so aus wie in den Konfigurationsbeispielen in dieser Veröffentlichung, und es werden folgende Konfigurationseinträge hinzugefügt:

```
controller T1 2/1
 framing esf
 linecode b8zs
 pri-group timeslots 1-24
!
interface Serial2/1:23
 no ip address
 isdn switch-type primary-ni
 isdn incoming-voice voice
 no cdp enable
!
voice-port 2/1:23
!
dial-peer voice 777 pots
 incoming called-number .
 direct-inward-dial
 port 2/1:23
```
Die Cisco Unity Express AA-Skripts, die in den in dieser Veröffentlichung vorgestellten Beispielen verwendet werden, sind sehr einfach und enthalten aus Gründen der Übersichtlichkeit die Mindestanzahl von Funktionen, um die in diesem Dokument dargestellte Funktionalität zu erreichen. Cisco Unity Express AA-Skripts, die in einem Live-Netzwerk bereitgestellt werden, sollten im Vergleich zu Labortestnetzwerken deutlich mehr Funktionen zur Verarbeitung eingehender Anrufe bieten. Weitere "Schritte" zur Anrufbearbeitung können Folgendes umfassen:

- Verbesserte Fehlerbehandlung (z. B. beim Drücken von Ziffern, die nicht im Menü angezeigt werden)
- Timeoutbehandlung (z. B. mehrfache Wiederholung von Menüs)
- Möglichkeit, die externe Weiterleitung von Anrufen an externe PSTN-Ziele zu blockieren (um Gebührenbetrug zu umgehen).

## <span id="page-4-1"></span>Szenario 1 - Verwenden der grundlegenden ACD von Cisco CME mit Cisco Unity Express-Voicemail

In Szenario 1 werden eingehende Anrufe an die Cisco CME AA (Durchwahl 2040) weitergeleitet, die dem Anrufer eine Begrüßung und ein Menü mit drei Optionen bietet. Je nach Wahl des Anrufers wird der Anruf an eine von drei ACD-Sammelgruppen weitergeleitet. Wenn die Anrufe in der ACD-Gruppe nicht beantwortet werden, werden Anrufe an eine Mailbox für allgemeine Zustellungen (General Delivery Mailbox, GDM) weitergeleitet, um eine Nachricht zu hinterlassen.

Hinweis: Sie können keine GDM einrichten, die in die Mailbox jedes Benutzers kopiert werden soll (ähnlich einer Verteilerliste).

In diesem in diesem Abschnitt beschriebenen Szenario wird eine einzelne GDM verwendet, sodass sich alle neun ACD-Agenten in den ACD-Gruppen anmelden und Nachrichten abrufen können. In anderen Varianten, die als Teil von Szenario 2 beschrieben werden, wird die Möglichkeit geprüft, pro ACD-Gruppe einen individuellen GDM zu haben.

### <span id="page-5-0"></span>**Anruffluss**

Der Anruffluss der Konfiguration in diesem Abschnitt ist in Abbildung 2 dargestellt.

#### Abbildung 2 Anruffluss für Cisco Unity Express AA mit Cisco CME Basic ACD Szenario 1

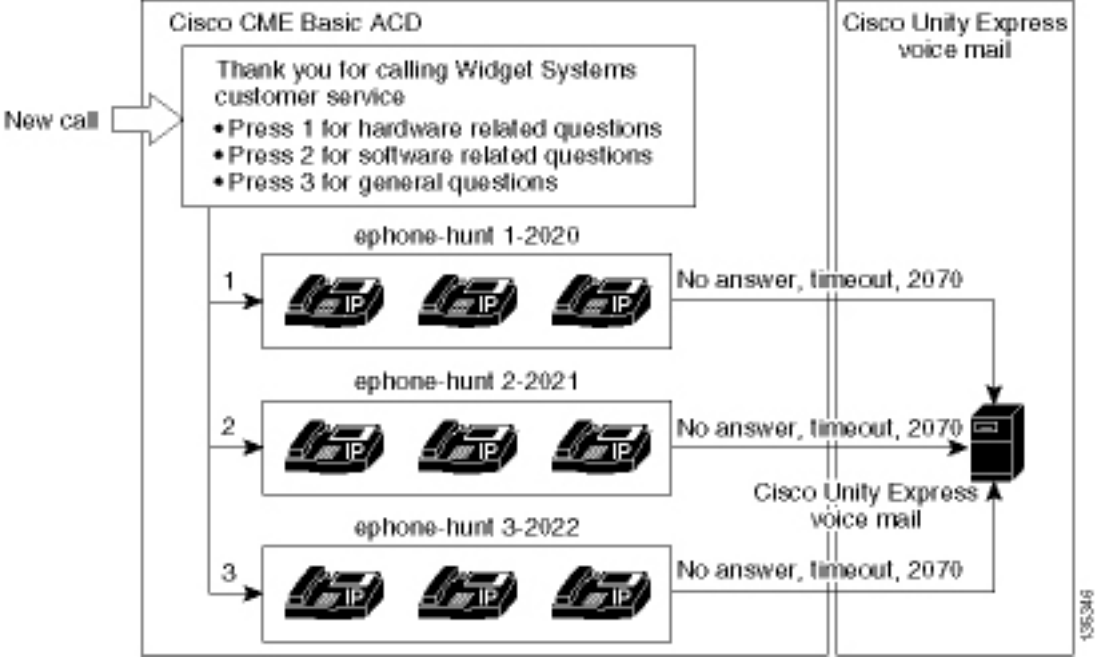

### <span id="page-5-1"></span>Szenario 1 - Konfigurationshinweise

PSTN-Anrufe vom FXO-Port (0/3/0) werden automatisch terminiert (über den Befehl connection plar-opx 2040) und an die Cisco CME AA-Pilotnummer (2040). Die Cisco CME AA bietet eine Begrüßung und ein Begrüßungsmenü mit drei Optionen. Der gesprochene Inhalt der Aufforderungen wird im Anruffluss-Bild in Abbildung 2 dargestellt. Die aufgezeichnete Begrüßungszeichenfolge befindet sich in der Flash-Datei en\_bacd\_Welcome.au, während sich die aufgezeichneten Menüsätze in der Datei en\_bacd\_options\_menu.au befinden.

Die GDM-Begrüßung für die Durchwahl 2070 ist wie folgt: "Vielen Dank für Ihren Anruf beim Kundenservice. Derzeit ist niemand verfügbar. Bitte hinterlassen Sie eine Nachricht, und wir werden Sie so bald wie möglich zurückrufen."

Eine Nachrichtenanzeige (Message Waiting Indication, MWI) für Nachrichten im GDM wird durch Weiterleiten des Cisco CME AA (Befehl param voice mail 2070) an eine Zwischenstufe (2070) erreicht, die CFA (Call Forward All) an den Voicemail-Pilot (2105) ist. Diese Weiterleitung erfolgt, anstatt die Cisco CME AA direkt an den Voicemail-Piloten zu verweisen. Dies geschieht mit dem Befehl param voice mail 2105. Durchwahl 2070 ist die Taste 2 auf den Agententelefonen, und diese Schaltfläche zeigt MWI für die GDM an, die mit Durchwahl 2070 und nicht mit den ACD-Sammelanschlussnummern (2020, 2021 oder 2022) verknüpft ist. "Final"-Nummern werden für die Sammelanschlüsse nicht konfiguriert, da die ACD-Logik die endgültigen Nummern zugunsten der

AA-Weiterleitungsnummer umgeht (Param Voicemail-Befehl).

Hinweis: Bei jeder Änderung des Skripts müssen Sie die Anwendung laden.

Das Cisco CME AA-Skript ist mit einer Loopback-IP-Adresse (a .1.1.1) verknüpft, um sicherzustellen, dass das TCL-Skript (Tool Command Language) immer verfügbar ist unabhängig vom Status der LAN-Schnittstellen (Dial-Peer Voice 2040 VoIP-Befehl). Ein Back-to-Back-Dial-Peer wird verwendet, um Anrufe an den Cisco CME AA-Einstiegspunkt (2040) weiterzuleiten, um sicherzustellen, dass PSTN-Anrufer (sowie lokale IP-Telefone) die AA anrufen können (Voip-Befehl 2041).

#### <span id="page-6-0"></span>Konfigurieren von Cisco CME für Szenario 1

In diesen Schritten wird die Konfiguration für Cisco CME für Szenario 1 zusammengefasst:

1. Wählen Sie Configure > System Parameters, um drei ACD-Sammelgruppen 2020, 2021 und 2022 zu konfigurieren, die drei Menüoptionen der Cisco CME AA zugeordnet sind. Siehe Abbildung 3.Abbildung 3 Festlegen von Cisco Unity Express ACD-Sammelgruppen

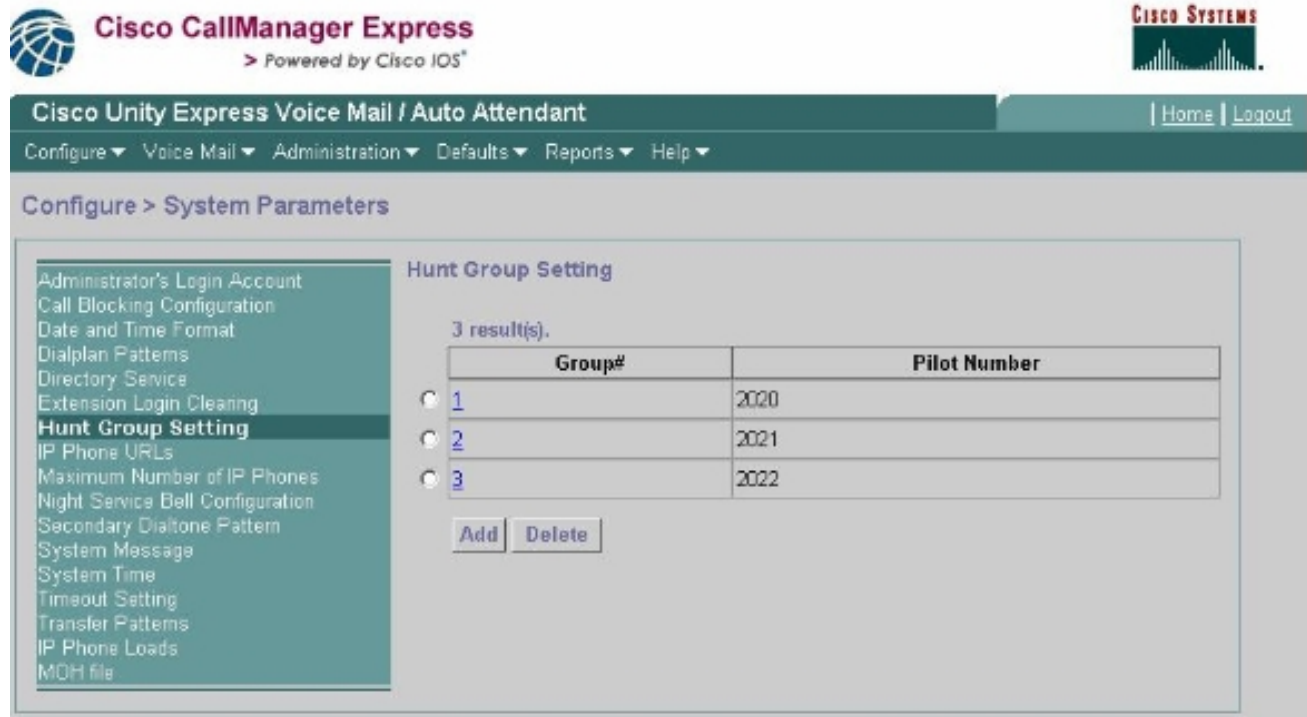

2. Wählen Sie **Configure > System Parameters**, um die Details für die Sammelanschlussgruppe 2020 mit den Agenten 2001, 2002 und 2003 zu konfigurieren. Siehe Abbildung 4.Abbildung 4: Konfigurieren der Details für die Sammelanschlussgruppe 2020

35352

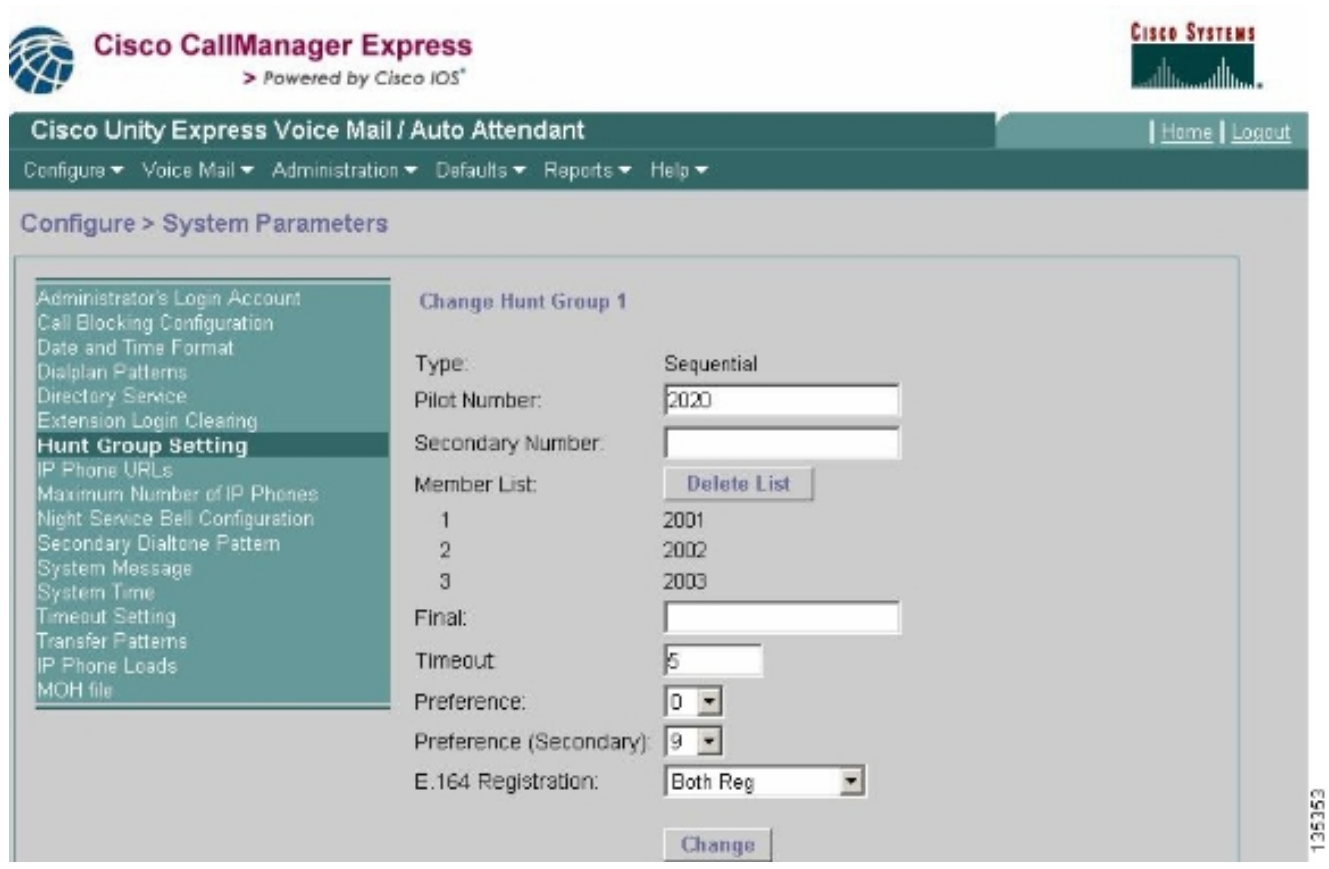

- 3. Wählen Sie Configure > Phones (Konfigurieren > Telefone), und klicken Sie auf die MAC-Adresse des Telefons, das Sie ändern möchten. Das Fenster Telefon ändern wird angezeigt (siehe Abbildung 5).
- 4. Geben Sie die Durchwahl **2070** auf dem Telefon des ACD-Agenten ein, um MWI für Nachrichten in der GDM abzurufen.Abbildung 5 Zuordnen der Durchwahl zu einer bestimmten Schaltfläche

## **Change Phone**

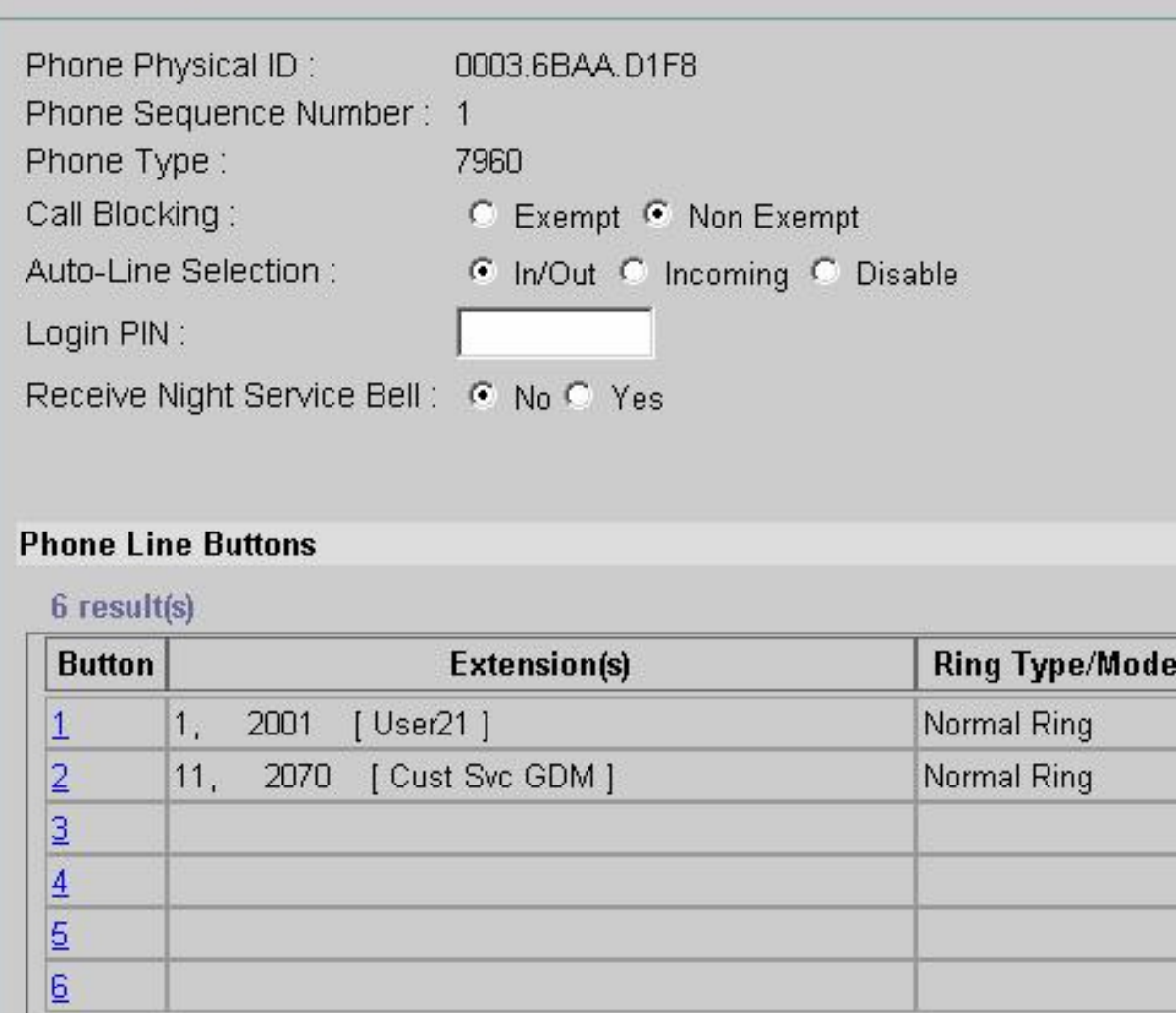

135354

Im Folgenden sehen Sie die vollständige (mit Anmerkungen versehene) CLI-Konfiguration des Cisco CME-Routers für Szenario 1, die sich aus den spezifischen Änderungen an der Basiskonfiguration ergibt.

```
CME-2821#show running-config
version 12.4
service timestamps debug datetime msec
service timestamps log datetime msec
no service password-encryption
!
hostname CME-2821
!
boot-start-marker
boot system flash:
boot-end-marker
!
no aaa new-model
!
resource policy
!
ip subnet-zero
!
!
```

```
ip cef
no ip dhcp use vrf connected
ip dhcp excluded-address b.168.1.1 b.168.1.10
!
ip dhcp pool ITS
    network b.168.1.0 255.255.255.0
    option 150 ip a.1.11.1
    default-router b.168.1.1
!
no ip domain lookup
!
voice-card 0
 no dspfarm
!
voice service voip
 allow-connections h323 to h323
 allow-connections h323 to sip
 supplementary-service h450.12 advertise-only
!
```
*!--- Define the parameters for the Cisco CME ACD TCL script. !--- The hunt groups for the !--- ACD are 2020, 2021, and 2022.* ! application service acd flash:app-b-acd-2.1.0.0.tcl param queuecme-debugs 1 param aa-hunt1 2020 param aa-hunt2 2021 param number-of-hunt-grps 3 param aa-hunt3 2022 param queue-len 30 ! *!--- Define the parameters for the Cisco CME AA TCL script. !--- The pilot number is 2040. !--- The voice-mail destination is extension 2070, which is call forward all !--- (CFA) routed to voice mail (2105).* ! service cme-aa flash:app-b-acd-aa-2.1.0.0.tcl param max-time-call-retry 60 param voice-mail 2070 paramspace english index 0 param service-name acd param number-of-hunt-grps 3 param handoff-string cme-aa paramspace english language en param max-time-vm-retry 1 paramspace english location flash: param aa-pilot 2040 param secondgreeting-time 30 paramspace english prefix en param call-retry-timer 20 ! *!--- Define the loopback address to which the TCL script is attached.* ! interface Loopback0 ip address a.1.11.1 255.255.255.252 ! interface GigabitEthernet0/0 no ip address shutdown duplex auto speed auto ! interface GigabitEthernet0/1 no ip address shutdown duplex auto speed auto ! interface FastEthernet0/1/0 switchport access vlan 10 ! interface FastEthernet0/1/1 switchport access vlan 10 ! interface FastEthernet0/1/2 switchport access vlan 10 ! interface FastEthernet0/1/3 switchport access vlan 10 ! interface FastEthernet0/1/4 switchport access vlan 10 ! interface FastEthernet0/1/5 switchport access vlan 10 ! interface FastEthernet0/1/6 switchport access vlan 10 ! interface FastEthernet0/1/7 switchport access vlan 10 ! interface FastEthernet0/1/8 switchport access vlan 10 ! interface Service-Engine1/0 ip unnumbered Loopback0 service-module ip address a.1.11.2 255.255.255.252 service-module ip default-gateway a.1.11.1 ! interface Vlan1 no ip address ! interface Vlan10 ip address b.168.1.1 255.255.255.0 ! ip classless ip route a.1.11.2 255.255.255.255 Service-Engine1/0 ! ip http server ip http path flash: ! tftp-server flash:P00305000600.bin tftp-server flash:P00305000600.sbn ! control-plane ! *!--- PSTN calls are auto-terminated on the Cisco CME AA pilot number 2040.* ! voice-port 0/3/0 connection plar opx 2040 ! voice-port 0/3/1 connection plar opx 2040 ! voice-port 0/3/2 ! voice-port 0/3/3 ! *!--- Calls to Cisco CME AA pilot number 2040 are associated with a loopback address !--- a.1.11.1 to ensure that the TCL script is always up.* ! dial-peer voice 2040 voip destination-pattern 2040 session target ipv4:a.1.11.1 dtmf-relay h245-alphanumeric codec g711ulaw no vad ! *!--- The backto-back dial-peer for Cisco CME AA !--- pilot number 2040 points to the !--- AA TCL script and ensures that all PSTN and !--- internal callers can reach the AA.* ! dial-peer voice 2041 voip service cme-aa incoming called-number 2040 dtmf-relay h245-alphanumeric codec g711ulaw no vad ! *!--- All calls in the 21xx range are directed to Cisco Unity Express.* ! dial-peer voice 2105 voip destination-pattern 21.. session protocol sipv2 session target ipv4:a.1.11.2 dtmf-relay sip-notify codec g711ulaw no vad ! telephony-service load 7960-7940 P00305000300 max-ephones 48 max-dn 192 ip source-address a.1.11.1 port 2000 max-redirect 20 auto assign 1 to 10 system message CISCO SYSTEMS create cnf-files version-stamp 7960 Aug 05 2005 00:00:32 voicemail 2105 max-conferences 8 gain -6 moh music-on-hold.au dn-webedit time-webedit transfer-system fullconsult transfer-pattern 210. blind transfer-pattern 2040 blind ! *!--- The following section shows nine ACD agents' extensions.* ! ephone-dn 1 dual-line number 2001 name User21 call-forward busy 2105 call-forward noan 2105 timeout 10 ! ephone-dn 2 dual-line number 2002 name User22 call-forward busy 2105 call-forward noan 2105 timeout 10 ! ephone-dn 3 dual-line number 2003 name User23 call-forward busy 2105 call-forward noan 2105 timeout 10 ! ephone-dn 4 dual-line number 2004 name User24 call-forward busy 2105 call-forward noan 2105 timeout 10 ! ephone-dn 5 dual-line number 2005 name User25 call-forward busy 2105 call-forward noan 2105 timeout 10 ! ephone-dn 6 dual-line number 2006 name User26 call-forward busy 2105 call-forward noan 2105

timeout 10 ! ephone-dn 7 dual-line number 2007 name User27 call-forward busy 2105 call-forward noan 2105 timeout 10 ! ephone-dn 8 dual-line number 2008 name User28 call-forward busy 2105 call-forward noan 2105 timeout 10 ! ephone-dn 9 dual-line number 2009 name User29 call-forward busy 2105 call-forward noan 2105 timeout 10 ! *!--- Extension 2070 is associated with the GDM. !- -- This extension is used to get MWI !--- on the ACD agents' phone.* ! ephone-dn 11 number 2070 description GDM name Cust Svc GDM call-forward all 2105 ! ephone-dn 100 number 8000.... mwi on ! ephone-dn 101 number 8001.... mwi off ! *!--- The following section shows phone definitions for the nine ACD agents. !--- Ephone-dn 11 (2070) is defined as button 2 on each phone, so that all !--- agents can get MWI for the GDM.* ! ephone 1 username "user21" password null mac-address 0012.0034.81B7 type 7960 button 1:1 2:11 ! ephone 2 username "user22" password null mac-address 0011.2032.C876 type 7960 button 1:2 2:11 ! ephone 3 username "user23" password null mac-address 0012.01E8.875F type 7960 button 1:3 2:11 ! ephone 4 username "user24" mac-address 0003.AAAA.0004 type 7960 button 1:4 2:11 ! ephone 5 username "user25" mac-address 0003.AAAA.0005 type 7960 no auto-line button 1:5 2:11 ! ephone 6 username "user26" mac-address 0003.AAAA.0006 type 7960 button 1:6 2:11 ! ephone 7 username "user27" mac-address 0003.AAAA.0007 type 7960 button 1:7 2:11 ! ephone 8 username "user28" mac-address 0003.AAAA.0008 type 7960 button 1:8 2:11 ! ephone 9 username "user29" mac-address 0003.AAAA.0009 type 7960 button 1:9 2:11 ! *!--- Three huntgroups are used by the ACD scripts. !--- There are three agents in each group.* ! ephone-hunt 1 longest-idle pilot 2020 list 2001, 2002, 2003 timeout 5 ! ephone-hunt 2 longest-idle pilot 2021 list 2004, 2005, 2006 timeout 5 ! ephone-hunt 3 longest-idle pilot 2022 list 2007, 2008, 2009 timeout 5 ! line con 0 logging synchronous line aux 0 line 66 no activation-character no exec transport preferred none transport input all transport output all line vty 0 4 login ! scheduler allocate 20000 1000 ntp master ! end

#### <span id="page-10-0"></span>Konfigurieren von Cisco Unity Express für Szenario 1

In diesen Schritten wird die Konfiguration für Cisco Unity Express für Szenario 1 zusammengefasst:

- 1. Wählen Sie Konfigurieren > Gruppen aus. Klicken Sie dann auf die Gruppe (Kundendienst), die Sie bearbeiten möchten. Das Fenster Gruppenprofil wird angezeigt (siehe Abbildung 6 ).
- Die Registerkarte "Profil" ist die Standardanzeige. Konfigurieren Sie die mit Durchwahl 2070 2.verknüpfte Kundendienstgruppe.Abbildung 6: Konfigurieren des Gruppenprofils

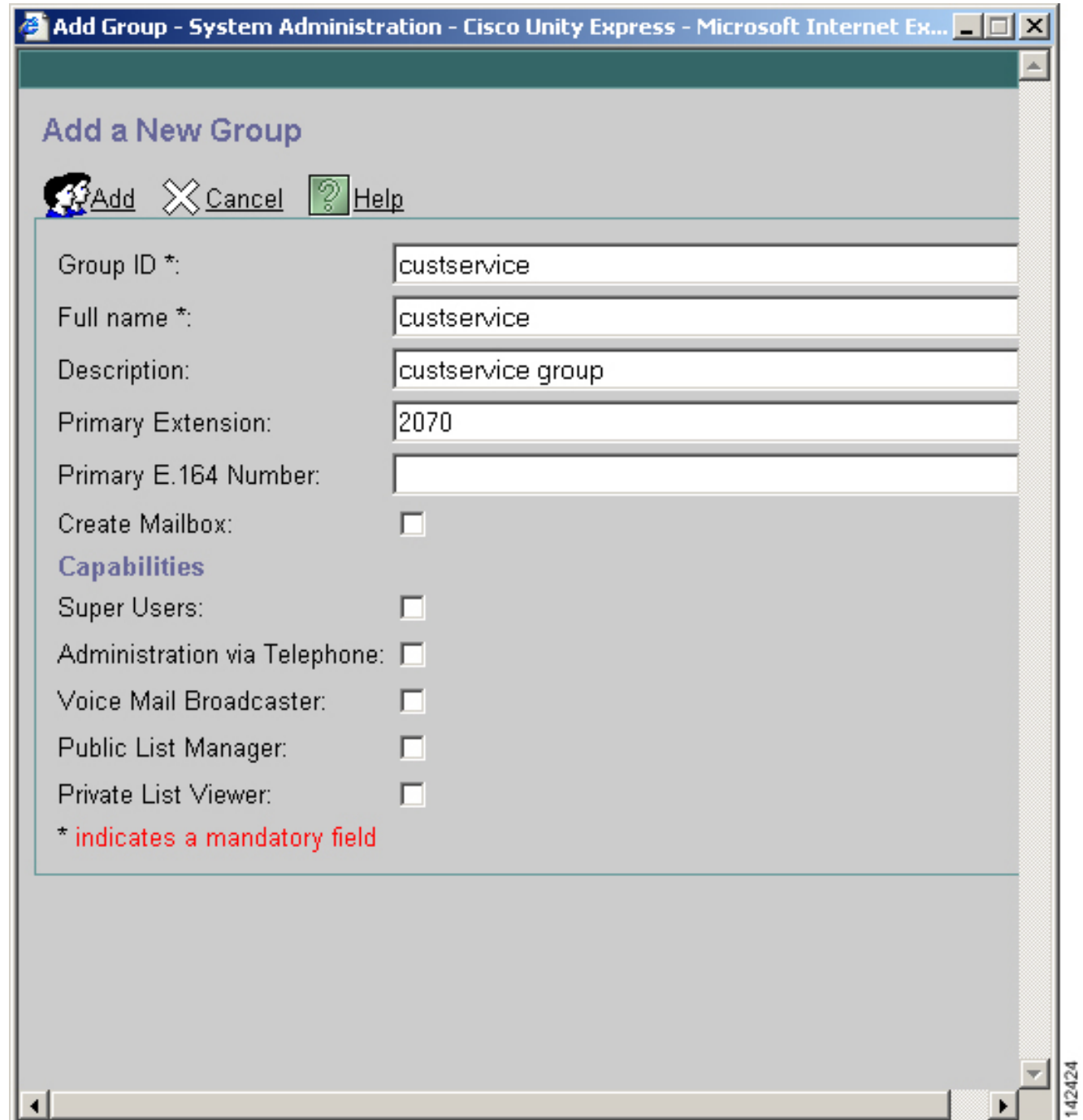

- 3. Klicken Sie auf die Registerkarte Besitzer/Mitglieder (siehe Abbildung 7 ).
- 4. Konfigurieren Sie die Mitglieder (alle neun ACD-Agent-Benutzer) der Kundendienstgruppe.Abbildung 7: Konfigurieren von Gruppenmitgliedern

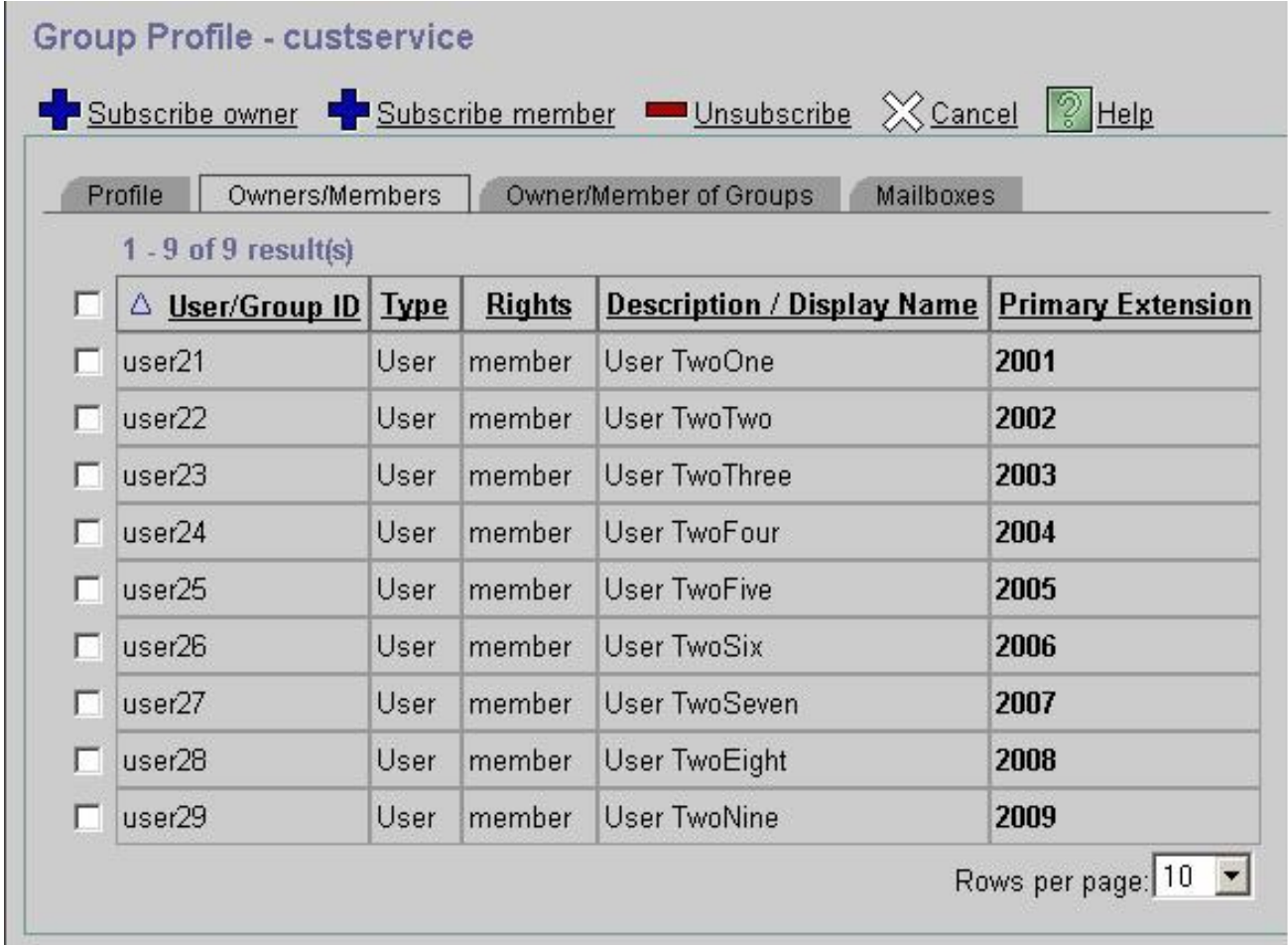

Im Folgenden sehen Sie die vollständige (und kommentierte) CLI-Konfiguration von Cisco Unity Express für Szenario 1, die sich aus den spezifischen Änderungen an der Basiskonfiguration ergibt:

#### cue#**show running-config**

Generating configuration: clock timezone America/Los\_Angeles hostname cue ip domain-name cisco.com ntp server a.1.11.1 groupname Administrators create groupname Broadcasters create !

*!--- The custservice group is defined as all the !---users that have access to the GDM.* ! groupname custservice create ! *!--- Nine ACD agents are defined as users.* ! username admin create username user21 create username user22 create username user23 create username user24 create username user25 create username user26 create username user27 create username user28 create username user29 create ! *!--- The custservice group (and therefore GDM) !--- is associated with extension 2070.* ! groupname custservice phonenumber "2070" username user21 phonenumber "2001" username user22 phonenumber "2002" username user23 phonenumber "2003" username user24 phonenumber "2004" username user25 phonenumber "2005" username user26 phonenumber "2006" username user27 phonenumber "2007" username user28 phonenumber "2008" username user29 phonenumber "2009" groupname Administrators member admin ! *!--- Nine ACD agents users are members of the !--- custservice group, so they can have !--- access to the GDM to retrieve messages.* ! groupname custservice member user21 groupname custservice member user22 groupname custservice member user23 groupname custservice member user24 groupname custservice member user25 groupname custservice member user26 groupname custservice member user27 groupname custservice member user28 groupname custservice member user29 groupname Administrators privilege superuser groupname Administrators privilege ManagePrompts groupname Administrators privilege ManagePublicList groupname Administrators privilege ViewPrivateList groupname Broadcasters privilege broadcast calendar biz-schedule systemschedule closed day 1 from 00:00 to 24:00 open day 2 from 09:00 to 17:00 open day 3 from 09:00 to 17:00 open day 4 from 09:00 to 17:00 open day

35356

5 from 09:00 to 17:00 open day 6 from 09:00 to 17:00 closed day 7 from 00:00 to 24:00 end schedule ! *!--- The Cisco Unity Express system AA is defined !--- in the system by default, but !--- is not used in this scenario.* ! ccn application autoattendant description "autoattendant" enabled maxsessions 8 script "aa.aef" parameter "busOpenPrompt" "AABusinessOpen.wav" parameter "holidayPrompt" "AAHolidayPrompt.wav" parameter "busClosedPrompt" "AABusinessClosed.wav" parameter "allowExternalTransfers" "false" parameter "MaxRetry" "3" parameter "operExtn" "2001" parameter "welcomePrompt" "AAWelcome.wav" parameter "businessSchedule" "systemschedule" end application ccn application ciscomwiapplication description "ciscomwiapplication" enabled maxsessions 8 script "setmwi.aef" parameter "strMWI\_OFF\_DN" "8001" parameter "strMWI\_ON\_DN" "8000" parameter "CallControlGroupID" "0" end application ccn application promptmgmt description "promptmgmt" enabled maxsessions 1 script "promptmgmt.aef" end application ccn application voicemail description "voicemail" enabled maxsessions 8 script "voicebrowser.aef" parameter "logoutUri" "http://localhost/voicemail/vxmlscripts/mbxLogout.jsp" parameter "uri" "http://localhost/voicemail/vxmlscripts/login.vxml" end application ccn engine end engine ccn subsystem jtapi ccm-manager address 0.0.0.0 end subsystem ccn subsystem sip gateway address "a.1.11.1" end subsystem ccn trigger sip phonenumber 2102 application "autoattendant" enabled maxsessions 8 end trigger ccn trigger sip phonenumber 2105 application "voicemail" enabled maxsessions 8 end trigger ccn trigger sip phonenumber 2106 application "promptmgmt" enabled maxsessions 1 end trigger voicemail default language en\_US voicemail default mailboxsize 3000 voicemail broadcast recording time 300 voicemail operator telephone 2001 ! *!--- Define the GDM associated with 2070, !--- associated with the custservice group.* ! voicemail mailbox owner "custservice" size 3000 description "custservice mailbox" end mailbox ! *!--- Define personal mailboxes for nine ACD agents.* ! voicemail mailbox owner "user21" size 3000 end mailbox voicemail mailbox owner "user22" size 3000 end mailbox voicemail mailbox owner "user23" size 3000 end mailbox voicemail mailbox owner "user24" size 3000 description "user24 mailbox" end mailbox voicemail mailbox owner "user25" size 3000 description "user25 mailbox" end mailbox voicemail mailbox owner "user26" size 3000 description "user26 mailbox" end mailbox voicemail mailbox owner "user27" size 3000 description "user27 mailbox" end mailbox voicemail mailbox owner "user28" size 3000 description "user28 mailbox" end mailbox voicemail mailbox owner "user29" size 3000 description "user29 mailbox" end mailbox end

## <span id="page-13-0"></span>Szenario 2 - Verwenden Sie Cisco Unity Express AA als First-Tier-Menü und Basic ACD als Second-Tier-Menü.

In Szenario 2 werden eingehende Anrufe an die benutzerdefinierte AA von Cisco Unity Express (Pilotnummer 2100) weitergeleitet, die eine Begrüßung und ein Menü mit vier Optionen für den Anrufer bereitstellt. Je nach Wahl des Anrufers wird der Anruf an die Cisco CME ACD (Option 1), eine von zwei Ankündigungen (Optionen 2 und 3) oder an eine allgemeine geschäftliche Mailbox (GDM für Durchwahl 2080) weitergeleitet, die mit den Empfangsmitarbeitern verbunden ist (Option 4).

Wenn der Anrufer Option 1 wählt, wird der Anruf an die Cisco CME ACD weitergeleitet, wobei die Cisco CME AA ein Menü der zweiten Ebene anbietet, das dem Szenario 1 ähnelt.

#### <span id="page-13-1"></span>Szenario 2 Anruffluss

Der Anruffluss der Konfiguration in diesem Abschnitt ist in Abbildung 8 dargestellt.

#### Abbildung 8 Anruffluss für Szenario 2

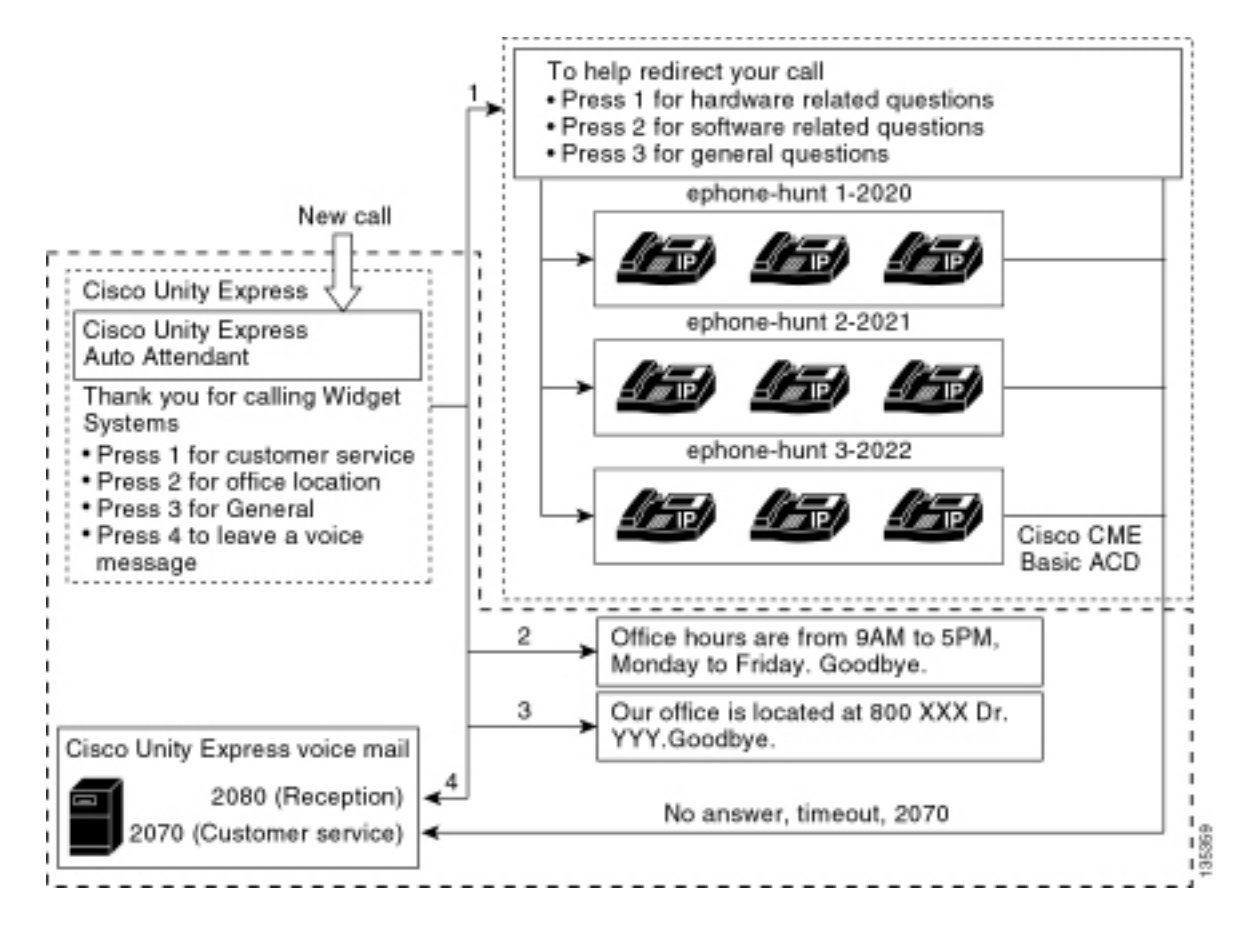

### <span id="page-14-0"></span>Szenario 2 - Konfigurationshinweise

PSTN-Anrufe vom FXO-Port (0/3/0) werden automatisch an die Cisco Unity Express AA (2100) terminiert.

Das First-Tier-Menü ("Danke, dass Sie Widget-Systeme aufgerufen haben; Drücken Sie 1 für den Kundenservice. Drücken Sie 2, um den Standort des Büros anzuzeigen. Drücken Sie 3 für Bürozeiten. Drücken Sie 4, um eine Sprachnachricht zu hinterlassen.") wird von der benutzerdefinierten automatischen Anrufvermittlung von Cisco Unity Express (Datei S10\_Main\_Menu.wav) bereitgestellt.

Das Menü der zweiten Ebene ("So können Sie Ihren Anruf umleiten: Drücken Sie 1, wenn es um Hardwarefragen geht. drücken Sie 2, wenn es um softwarebezogene Fragen geht. Drücken Sie 3, um allgemeine Fragen zu stellen.") wird von den Cisco CME AA-Aufforderungsdateien bereitgestellt. Die erste Phrase ("Um den Anruf umzuleiten") ist in der Flash-Datei en\_bacd\_Welcome.au enthalten, während die übrigen Anweisungen unverändert aus der Konfiguration von Szenario 1 sind und in der Flash-Datei en\_bacd\_options\_menu.au enthalten sind.

Sie können die Cisco CME-Begrüßung komplett umgehen, indem Sie eine kleine leere Datei aufzeichnen oder die Datei aus dem Flash-Speicher Ihres Routers löschen (wodurch die Cisco CME-Software die Begrüßung umgeht). Im Beispiel für Szenario 2, das in diesem Abschnitt dargestellt wird, wurden die mit den Aufforderungsdateien für Cisco Unity Express und Cisco CME verknüpften Menüsätze so strukturiert, dass sie dem Anrufer als eine einzige AA übertragen werden. Sie können auch die Cisco CME AA komplett umgehen (Begrüßung und Optionen), indem Sie den Befehl param drop-through-option number verwenden, um einen Anruf direkt an die Cisco CME ACD weiterzuleiten und gleichzeitig die Cisco CME AA zu umgehen.

Durchwahl 2080 und die zugehörige GDM werden der Konfiguration hinzugefügt, um eine

allgemeine Mailbox für die Empfangsmitarbeiter bereitzustellen. Diese Mailbox wird durch Auswahl von Option 4 aus dem First-Tier-Menü eingegeben und vollständig in Cisco Unity Express verarbeitet. Die Durchwahl 2080 wurde den IP-Telefonen 2001 und 2004 hinzugefügt den Telefonen, die zwei Mitarbeitern zugeordnet sind, die Empfangsmitarbeiter sind (sowie ACD-Agenten).

Wählt ein Anrufer eine 1 aus dem Menü der ersten Ebene und wird an die ACD-Gruppen weitergeleitet, der Anruf bleibt jedoch unbeantwortet, wird der Anruf an die Durchwahl 2070 weitergeleitet, die für die ACD-Agenten die GDM bildet.

## <span id="page-15-0"></span>Konfigurieren von Cisco CME für Szenario 2

In diesen Schritten wird die Konfiguration für Cisco CME für Szenario 2 zusammengefasst:

- 1. Wählen Sie Configure > Phones (Konfigurieren > Telefone). Klicken Sie dann auf die MAC-Adresse des Telefons, das Sie ändern möchten. Das Fenster Telefon ändern wird angezeigt (siehe Abbildung 9 ).
- Geben Sie die Durchwahl 2080 zu Taste 3 des Telefons des Empfangsmitarbeiters ein, 2.während die ACD GDM auf Taste 2 bleibt. Bei dieser Konfiguration erhält der Mitarbeiter MWI sowohl für den Empfangsmitarbeiter als auch für die ACD-GDM-Mailboxen.Abbildung 9: Schaltfläche Add Extension (Durchwahl hinzufügen) auf dem Telefon des Empfangsmitarbeiters

## **Change Phone**

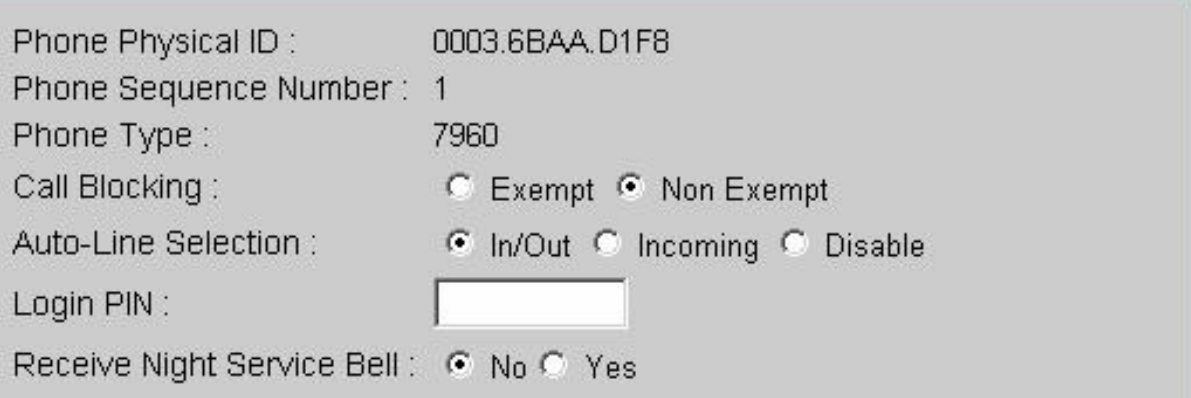

#### **Phone Line Buttons**

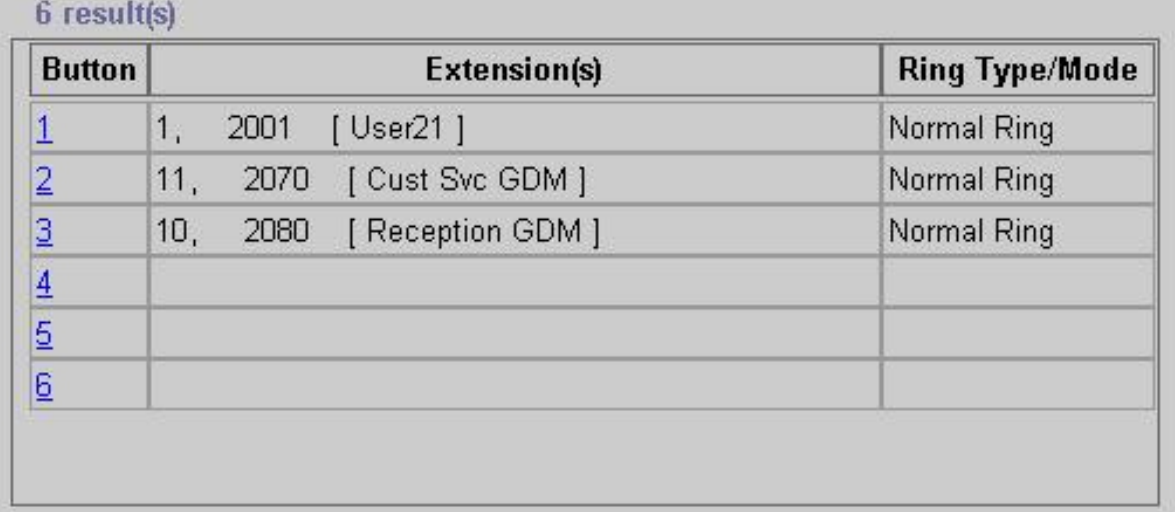

Im Folgenden sehen Sie die vollständige (und mit Anmerkungen versehene) CLI-Konfiguration des Cisco CME-Routers für Szenario 2, die sich aus den spezifischen Änderungen an der Basiskonfiguration ergibt.

```
CME-2821#show running-config
version 12.4
service timestamps debug datetime msec
service timestamps log datetime msec
no service password-encryption
!
hostname CME-2821
!
boot-start-marker
boot system flash:
boot-end-marker
!
no aaa new-model
!
resource policy
!
ip subnet-zero
!
ip cef
no ip dhcp use vrf connected
ip dhcp excluded-address b.168.1.1 b.168.1.10
```
135361

```
!
ip dhcp pool ITS
   network b.168.1.0 255.255.255.0
    option 150 ip a.1.11.1
   default-router b.168.1.1
!
no ip domain lookup
!
voice-card 0
 no dspfarm
!
voice service voip
 allow-connections h323 to h323
 allow-connections h323 to sip
 supplementary-service h450.12 advertise-only
!
application
 service acd flash:app-b-acd-2.1.0.0.tcl
  param queue-cme-debugs 1
  param aa-hunt1 2020
  param aa-hunt2 2021
   param number-of-hunt-grps 3
  param aa-hunt3 2022
  param queue-len 30
  !
  service cme-aa flash:app-b-acd-aa-2.1.0.0.tcl
  param max-time-call-retry 60
  param voice-mail 2070
   paramspace english index 0
   param service-name acd
   param number-of-hunt-grps 3
   param handoff-string cme-aa
   paramspace english language en
  param max-time-vm-retry 1
  paramspace english location flash:
   param aa-pilot 2040
  param second-greeting-time 30
  paramspace english prefix en
   param call-retry-timer 20
!
interface Loopback0
 ip address a.1.11.1 255.255.255.252
!
interface GigabitEthernet0/0
 no ip address
 shutdown
 duplex auto
 speed auto
!
interface GigabitEthernet0/1
 no ip address
 shutdown
 duplex auto
 speed auto
!
interface FastEthernet0/1/0
 switchport access vlan 10
!
interface FastEthernet0/1/1
 switchport access vlan 10
!
interface FastEthernet0/1/2
 switchport access vlan 10
!
```

```
interface FastEthernet0/1/3
 switchport access vlan 10
!
interface FastEthernet0/1/4
 switchport access vlan 10
!
interface FastEthernet0/1/5
 switchport access vlan 10
!
interface FastEthernet0/1/6
 switchport access vlan 10
!
interface FastEthernet0/1/7
  switchport access vlan 10
!
interface FastEthernet0/1/8
 switchport access vlan 10
!
interface Service-Engine1/0
 ip unnumbered Loopback0
 service-module ip address a.1.11.2 255.255.255.252
 service-module ip default-gateway a.1.11.1
!
interface Vlan1
 no ip address
!
interface Vlan10
 ip address b.168.1.1 255.255.255.0
!
ip classless
ip route a.1.11.2 255.255.255.255 Service-Engine1/0
!
ip http server
ip http path flash:
!
tftp-server flash:P00305000600.bin
tftp-server flash:P00305000600.sbn
!
control-plane
```
!

*!--- PSTN calls are auto-terminated on the Cisco CUE AA pilot number 2100.* ! voice-port 0/3/0 connection plar opx 2100 ! voice-port 0/3/1 connection plar opx 2100 ! voice-port 0/3/2 ! voiceport 0/3/3 ! dial-peer voice 2040 voip destination-pattern 2040 session target ipv4:a.1.11.1 dtmf-relay h245-alphanumeric codec g711ulaw no vad ! dial-peer voice 2041 voip service cme-aa incoming called-number 2040 dtmf-relay h245-alphanumeric codec g711ulaw no vad ! dial-peer voice 2105 voip destination-pattern 21.. session protocol sipv2 session target ipv4:a.1.11.2 dtmfrelay sip-notify codec g711ulaw no vad ! telephony-service load 7960-7940 P00305000300 maxephones 48 max-dn 192 ip source-address a.1.11.1 port 2000 max-redirect 20 auto assign 1 to 10 system message CISCO SYSTEMS create cnf-files version-stamp 7960 Aug 05 2005 00:00:32 voicemail 2105 max-conferences 8 gain -6 moh music-on-hold.au dn-webedit time-webedit transfer-system full-consult transfer-pattern 210. blind transfer-pattern 2040 blind ! ephone-dn 1 dual-line number 2001 name User21 call-forward busy 2105 call-forward noan 2105 timeout 10 ! ephone-dn 2 dual-line number 2002 name User22 call-forward busy 2105 call-forward noan 2105 timeout 10 ! ephone-dn 3 dual-line number 2003 name User23 call-forward busy 2105 call-forward noan 2105 timeout 10 ! ephone-dn 4 dual-line number 2004 name User24 call-forward busy 2105 call-forward noan 2105 timeout 10 ! ephone-dn 5 dual-line number 2005 name User25 call-forward busy 2105 call-forward noan 2105 timeout 10 ! ephone-dn 6 dual-line number 2006 name User26 call-forward busy 2105 call-forward noan 2105 timeout 10 ! ephone-dn 7 dual-line number 2007 name User27 call-forward busy 2105 call-forward noan 2105 timeout 10 ! ephone-dn 8 dual-line number 2008 name User28 call-forward busy 2105 call-forward noan 2105 timeout 10 ! ephone-dn 9 dual-line number 2009 name User29 call-forward busy 2105 call-forward noan 2105 timeout 10 ! *!--- Extension 2080 is associated with the receptionists' GDM. !--- This extension is used to get MWI on the receptionists' phones.* ! ephone-dn 10 number 2080 description Reception GDM name Reception GDM call-forward all 2105 ! ephone-dn 11 number 2070 description GDM name Cust Svc GDM call-forward all 2105 ! ephone-dn 100 number 8000.... mwi on ! ephone-dn 101 number 8001.... mwi off ! *!--- Ephone-dn 10 (2080) is defined as button 3 on !--- phones 2001 and 2004 so that all !--- receptionists (ephones 1 and 4) get MWI for the GDM.* ! ephone 1 username "user21" password null mac-address 0012.0034.81B7 type 7960 button 1:1 2:11 3:10 ! ephone 2 username "user22" password null mac-address 0011.2032.C876 type 7960 button 1:2 2:11 ! ephone 3 username "user23" password null mac-address 0012.01E8.875F type 7960 button 1:3 2:11 ! ephone 4 username "user24" mac-address 0003.AAAA.0004 type 7960 button 1:4 2:11 3:10 ! ephone 5 username "user25" macaddress 0003.AAAA.0005 type 7960 no auto-line button 1:5 2:11 ! ephone 6 username "user26" macaddress 0003.AAAA.0006 type 7960 button 1:6 2:11 ! ephone 7 username "user27" mac-address 0003.AAAA.0007 type 7960 button 1:7 2:11 ! ephone 8 username "user28" mac-address 0003.AAAA.0008 type 7960 button 1:8 2:11 ! ephone 9 username "user29" mac-address 0003.AAAA.0009 type 7960 button 1:9 2:11 ! ephone-hunt 1 longest-idle pilot 2020 list 2001, 2002, 2003 timeout 5 ! ephone-hunt 2 longest-idle pilot 2021 list 2004, 2005, 2006 timeout 5 ! ephone-hunt 3 longestidle pilot 2022 list 2007, 2008, 2009 timeout 5 ! line con 0 logging synchronous line aux 0 line 66 no activation-character no exec transport preferred none transport input all transport output all line vty 0 4 login ! scheduler allocate 20000 1000 ntp master ! end

#### <span id="page-19-0"></span>Konfigurieren von Cisco Unity Express für Szenario 2

In diesen Schritten wird die Konfiguration für Cisco Unity Express für Szenario 2 zusammengefasst:

1. Offnen Sie das Dienstprogramm Cisco Unity Express Script Editor, und erstellen Sie das benutzerdefinierte Cisco Unity Express-Skript. Siehe Abbildung 10.Abbildung 10: Konfigurieren des Cisco Unity Express-AA-Skripts für das Menü "obere Ebene"

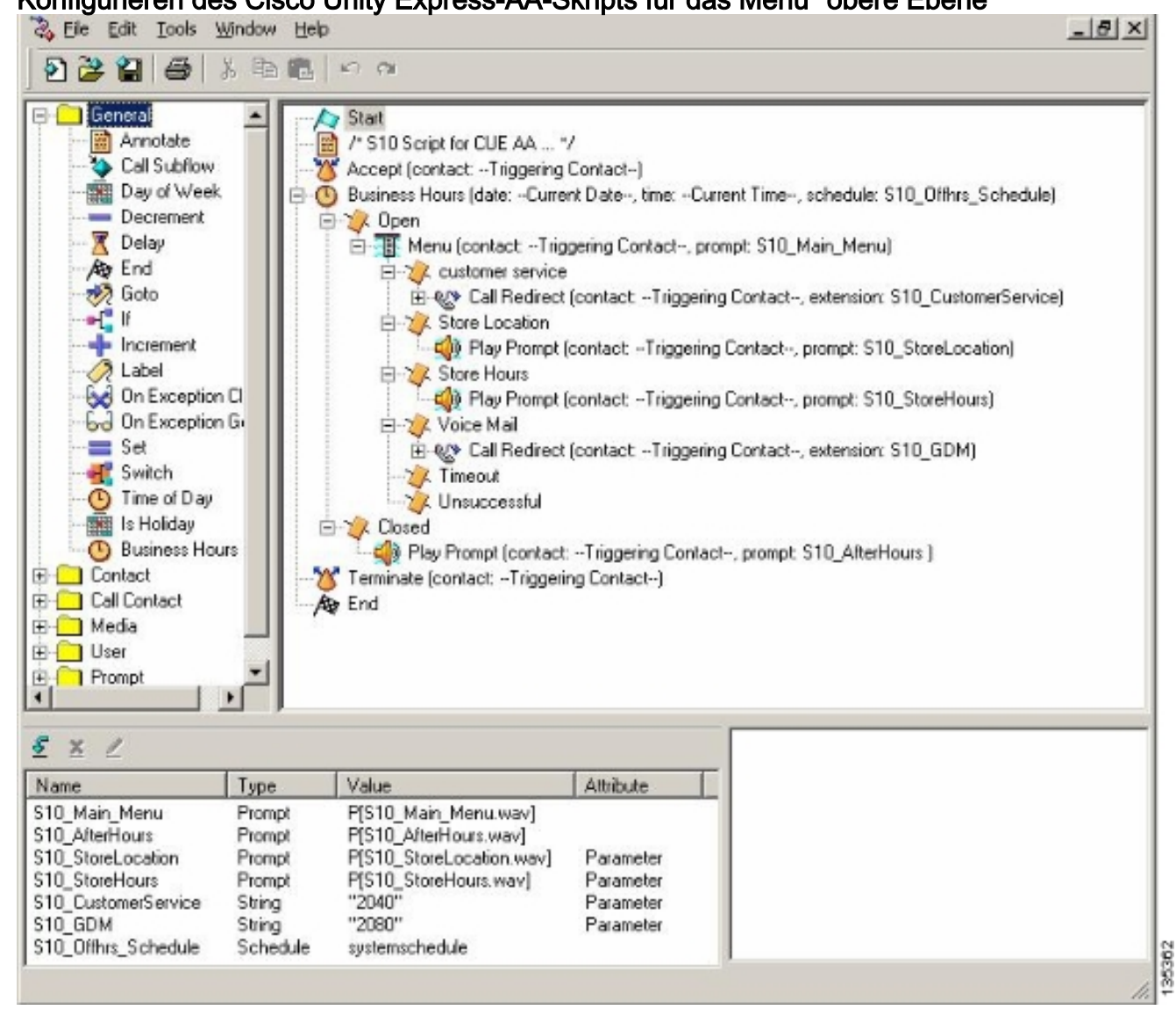

2. Wählen Sie Voicemail > Auto Attendant (Voicemail > automatische Anrufvermittlung) aus,

und ordnen Sie das Skript (S10\_CUE-AA-BACD-script.aef) der Pilotnummer 2100 zu. Siehe Abbildung 11.Abbildung 11 Zuordnen des Skripts zu einer Pilotnummer

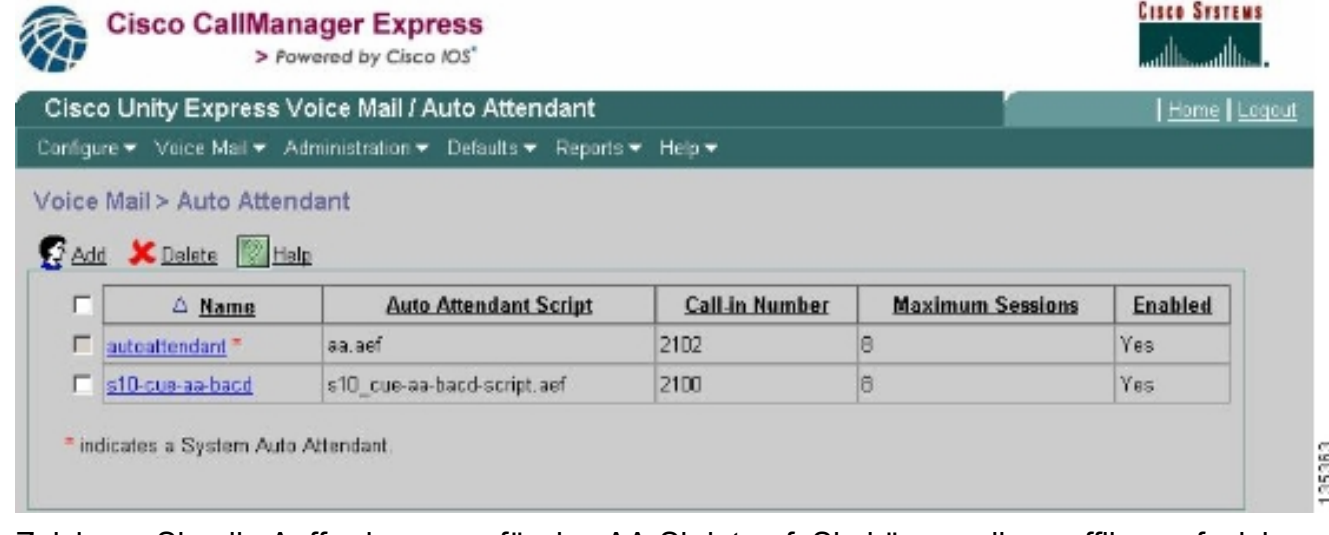

- 3. Zeichnen Sie alle Aufforderungen für das AA-Skript auf. Sie können diese offline aufzeichnen und die WAV-Dateien mit dem richtigen Dateinamen in Cisco Unity Express hochladen oder sie über die Administration via Telefony (AVT) aufzeichnen.
- (Optional) Wenn Sie die AVT verwenden, weist Cisco Unity Express einen generischen 4. Dateinamen zu, den Sie anschließend in den gewünschten Dateinamen ändern können. Wählen Sie Voicemail > Prompts (Voicemail) aus, und klicken Sie auf den Systemdateinamen.
- 5. (Optional) Bearbeiten Sie ggf. den Dateinamen im Dialogfeld und klicken Sie auf **OK**. Das Fenster Voicemail > Prompts (Voicemail > Aufforderungen) zeigt nun den oder die korrigierten Dateinamen in der Liste an (siehe Abbildung 12 ).Abbildung 12 Liste der AA-

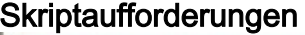

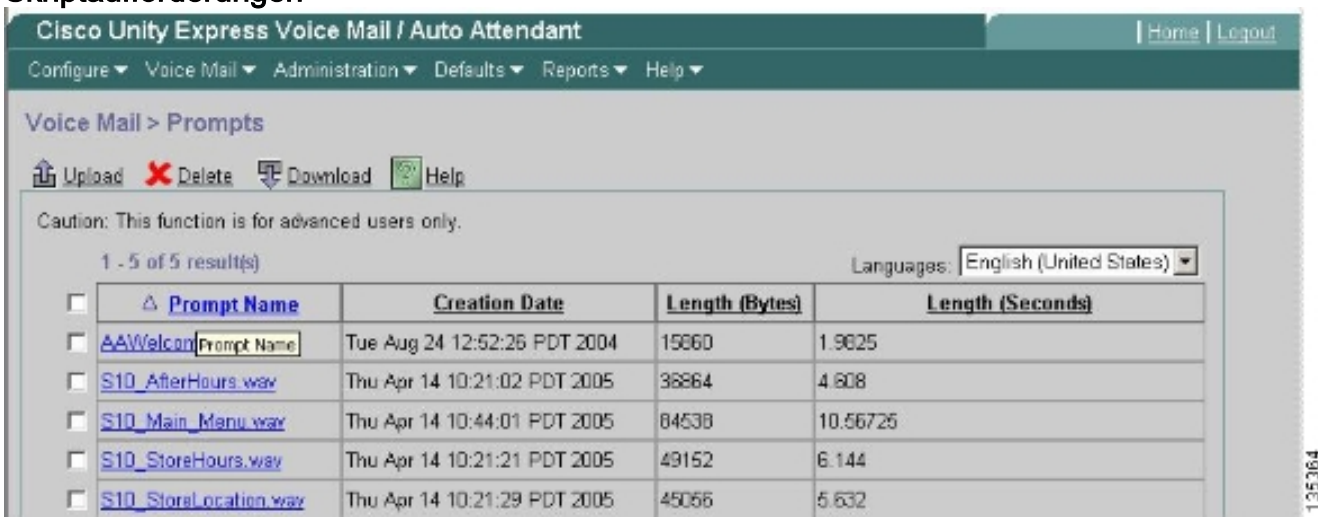

- 6. Wählen Sie **Voicemail > Auto Attendant (Voicemail > automatische Anrufvermittlung)** und öffnen Sie die integrierte AA in Schritt 1. Wählen Sie Skriptparameter aus, und ordnen Sie die Namen der Aufforderungsdatei dem korrekten Parameter im Skript zu.
- 7. Wählen Sie Configure > Groups, und klicken Sie auf die Gruppe (Empfang), die Sie bearbeiten möchten. Das Fenster Gruppenprofil wird angezeigt (siehe Teilfenster oben in Abbildung 13 ). Die Registerkarte "Profil" ist die Standardanzeige.
- 8. Klicken Sie auf die Registerkarte Besitzer/Mitglieder, um Mitglieder zu konfigurieren.Abbildung 13: Definieren der Empfangsgruppe

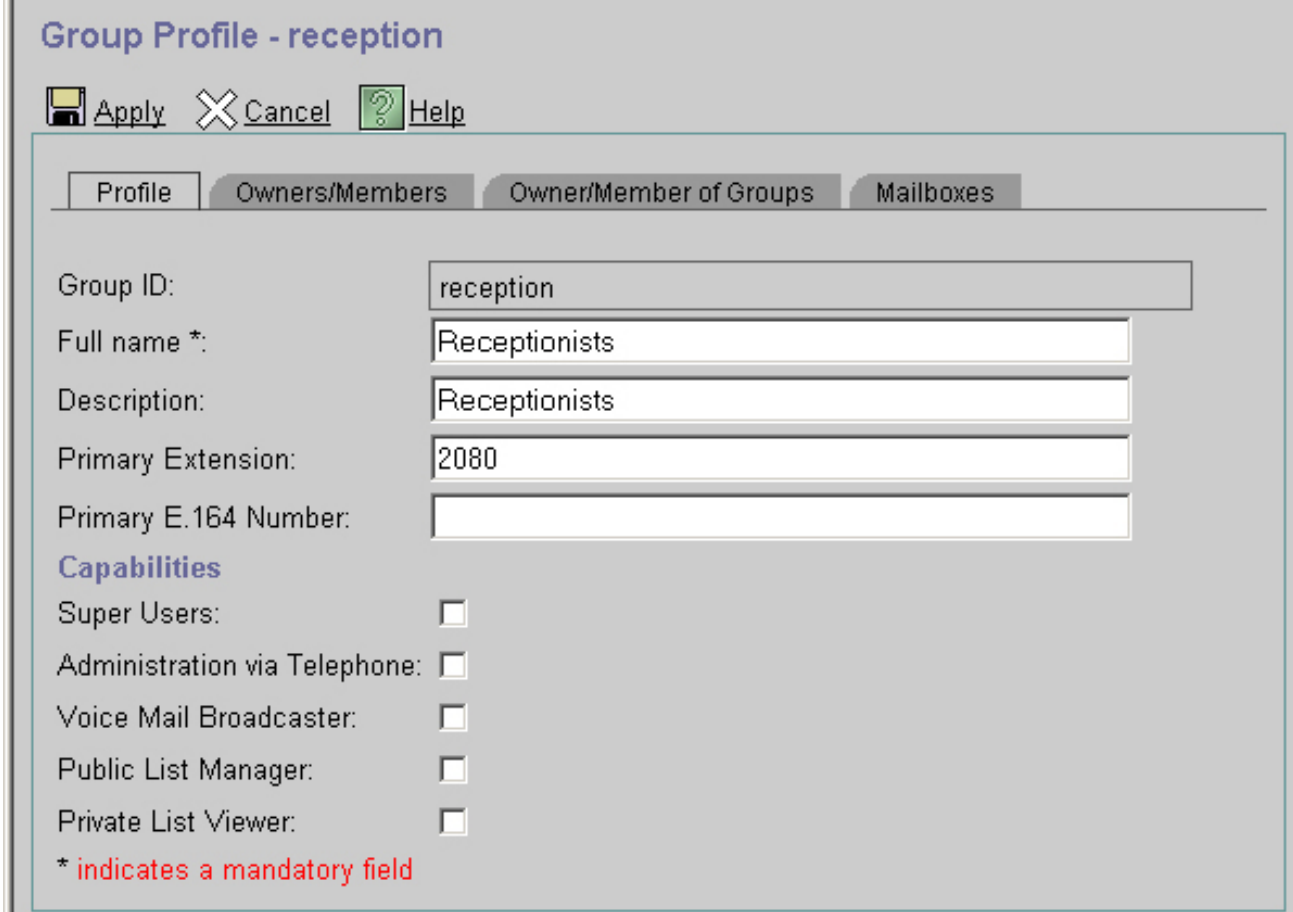

Im Folgenden sehen Sie die vollständige (und mit Anmerkungen versehene) CLI-Konfiguration von Cisco Unity Express für Szenario 2, die sich aus den spezifischen Änderungen an der Basiskonfiguration ergibt.

42217

#### cue#**show running-config**

```
Generating configuration:
clock timezone America/Los_Angeles
hostname cue
ip domain-name cisco.com
ntp server a.1.11.1
!--- Add the reception group. ! groupname Administrators create groupname Broadcasters create
groupname custservice create groupname reception create username admin create username user21
create username user22 create username user23 create username user24 create username user25
create username user26 create username user27 create username user28 create username user29
create ! !--- The reception group (and therefore GDM) is associated with extension 2080. !
groupname custservice phonenumber "2070" groupname reception phonenumber "2080" username user21
phonenumber "2001" username user22 phonenumber "2002" username user23 phonenumber "2003"
username user24 phonenumber "2004" username user25 phonenumber "2005" username user26
phonenumber "2006" username user27 phonenumber "2007" username user28 phonenumber "2008"
username user29 phonenumber "2009" ! !--- Add membership to group "reception". ! groupname
Administrators member admin groupname custservice member user21 groupname custservice member
user22 groupname custservice member user23 groupname custservice member user24 groupname
custservice member user25 groupname custservice member user26 groupname custservice member
user27 groupname custservice member user28 groupname custservice member user29 groupname
reception member user21 groupname reception member user24 groupname Administrators privilege
superuser groupname Administrators privilege ManagePrompts groupname Administrators privilege
ManagePublicList groupname Administrators privilege ViewPrivateList groupname Broadcasters
privilege broadcast !--- Define a 09:00-17:00 Monday-Friday business schedule for the AA. !
calendar biz-schedule systemschedule closed day 1 from 00:00 to 24:00 open day 2 from 09:00 to
17:00 open day 3 from 09:00 to 17:00 open day 4 from 09:00 to 17:00 open day 5 from 09:00 to
17:00 open day 6 from 09:00 to 17:00 closed day 7 from 00:00 to 24:00 end schedule ccn
application autoattendant description "autoattendant" enabled maxsessions 8 script "aa.aef"
parameter "busOpenPrompt" "AABusinessOpen.wav" parameter "holidayPrompt" "AAHolidayPrompt.wav"
```
parameter "busClosedPrompt" "AABusinessClosed.wav" parameter "allowExternalTransfers" "true" parameter "MaxRetry" "3" parameter "operExtn" "2001" parameter "welcomePrompt" "AAWelcome.wav" parameter "businessSchedule" "systemschedule" end application ccn application ciscomwiapplication description "ciscomwiapplication" enabled maxsessions 8 script "setmwi.aef" parameter "strMWI\_OFF\_DN" "8001" parameter "strMWI\_ON\_DN" "8000" parameter "CallControlGroupID" "0" end application ccn application promptmgmt description "promptmgmt" enabled maxsessions 1 script "promptmgmt.aef" end application ! *!--- Add the custom AA script for the first-tier menu.* ! ccn application s10-cue-aa-bacd description "s10-cue-aa-bacd" enabled maxsessions 8 script "s10-cue-aa-bacd-script.aef" parameter "S10\_StoreHours" "S10\_StoreHours.wav" parameter "S10\_CustomerService" "2040" parameter "S10\_GDM" "2080" parameter "S10\_StoreLocation" "S10\_StoreLocation.wav" end application ccn application voicemail description "voicemail" enabled maxsessions 8 script "voicebrowser.aef" parameter "logoutUri" "http://localhost/voicemail/vxmlscripts/mbxLogout.jsp" parameter "uri" "http://localhost/voicemail/vxmlscripts/login.vxml" end application ccn engine end engine ccn subsystem jtapi ccm-manager address 0.0.0.0 end subsystem ccn subsystem sip gateway address "a.1.11.1" end subsystem ! *!--- Associate the custom AA script with the pilot number 2100.* ! ccn trigger sip phonenumber 2100 application "s10-cue-aa-bacd" enabled maxsessions 8 end trigger ccn trigger sip phonenumber 2102 application "autoattendant" enabled maxsessions 8 end trigger ccn trigger sip phonenumber 2105 application "voicemail" enabled maxsessions 8 end trigger ccn trigger sip phonenumber 2106 application "promptmgmt" enabled maxsessions 1 end trigger voicemail default language en\_US voicemail default mailboxsize 3000 voicemail broadcast recording time 300 voicemail operator telephone 2001 ! *!--- Add the GDM for "reception"* ! voicemail mailbox owner "reception" size 3000 description "Receptionists mailbox" end mailbox voicemail mailbox owner "custservice" size 3000 description "custservice mailbox" end mailbox voicemail mailbox owner "user21" size 3000 end mailbox voicemail mailbox owner "user22" size 3000 end mailbox voicemail mailbox owner "user23" size 3000 end mailbox voicemail mailbox owner "user24" size 3000 description "user24 mailbox" end mailbox voicemail mailbox owner "user25" size 3000 description "user25 mailbox" end mailbox voicemail mailbox owner "user26" size 3000 description "user26 mailbox" end mailbox voicemail mailbox owner "user27" size 3000 description "user27 mailbox" end mailbox voicemail mailbox owner "user28" size 3000 description "user28 mailbox" end mailbox voicemail mailbox owner "user29" size 3000 description "user29 mailbox" end mailbox end

#### <span id="page-22-0"></span>Szenario 2 Konfigurationsvariable 1 - Individuelle GDMs pro Sammelanschluss

Die Konfiguration für das in den vorherigen Abschnitten beschriebene Hauptszenario definiert einen einzigen GDM für alle Nachrichten, die Anrufer in die drei ACD-Gruppen hinterlassen haben (Hardware-Support, Software-Support und allgemeine Fragen). Diese Präzision ist in einigen Situationen möglicherweise nicht ausreichend, da die Agenten für eine Gruppe (z. B. der Software-Support) möglicherweise die für die Hardware und die allgemeinen Support-Gruppen verbleibenden Meldungen nicht durchsuchen möchten, bevor sie Meldungen zum Software-Support erhalten. Wenn die Nachrichtenmenge hoch ist, können Sie für jede ACD-Gruppe ein separates Postfach einrichten.

Bei normalen Cisco CME-Sammelanschlüssen (wenn Sie die ACD nicht verwenden) können Sie für jede Sammelanschlussgruppe eine separate Mailbox definieren, indem Sie den einzelnen GDMs die Sammelanschlussnummern (2020, 2021, 2022) zuweisen und das "endgültige" Ziel der Sammelgruppe auf Voicemail verweisen. Dies wird in den folgenden Konfigurationsbeispielen veranschaulicht.

#### Konfigurieren von Cisco CME für Szenario 2, Variante 1

Nachfolgend sind die Cisco CME-Konfigurationsvarianten für einzelne GDMs aufgeführt:

```
ephone-hunt 1 sequential
 pilot 2020
 list 2001, 2002, 2003
 final 2105
```

```
 timeout 10
!
!
ephone-hunt 2 sequential
 pilot 2021
 list 2004, 2005, 2006
 final 2105
 timeout 10
!
!
ephone-hunt 3 sequential
 pilot 2022
 list 2007, 2008, 2009
 final 2105
  timeout 10
```
#### Konfigurieren von Cisco Unity Express für Szenario 2, Variante 1

In diesen Schritten wird die Konfiguration der Gruppen und GDMs in Cisco Unity Express für Szenario 2, Variante 1, zusammengefasst:

Einzelne Gruppen werden in Cisco Unity Express für jede der drei Sammelanschlüsse 1. definiert. Wählen Sie Konfigurieren > Gruppen, um Gruppen zu definieren. Siehe Abbildung 14.Abbildung 14: Individuelle Gruppen definieren

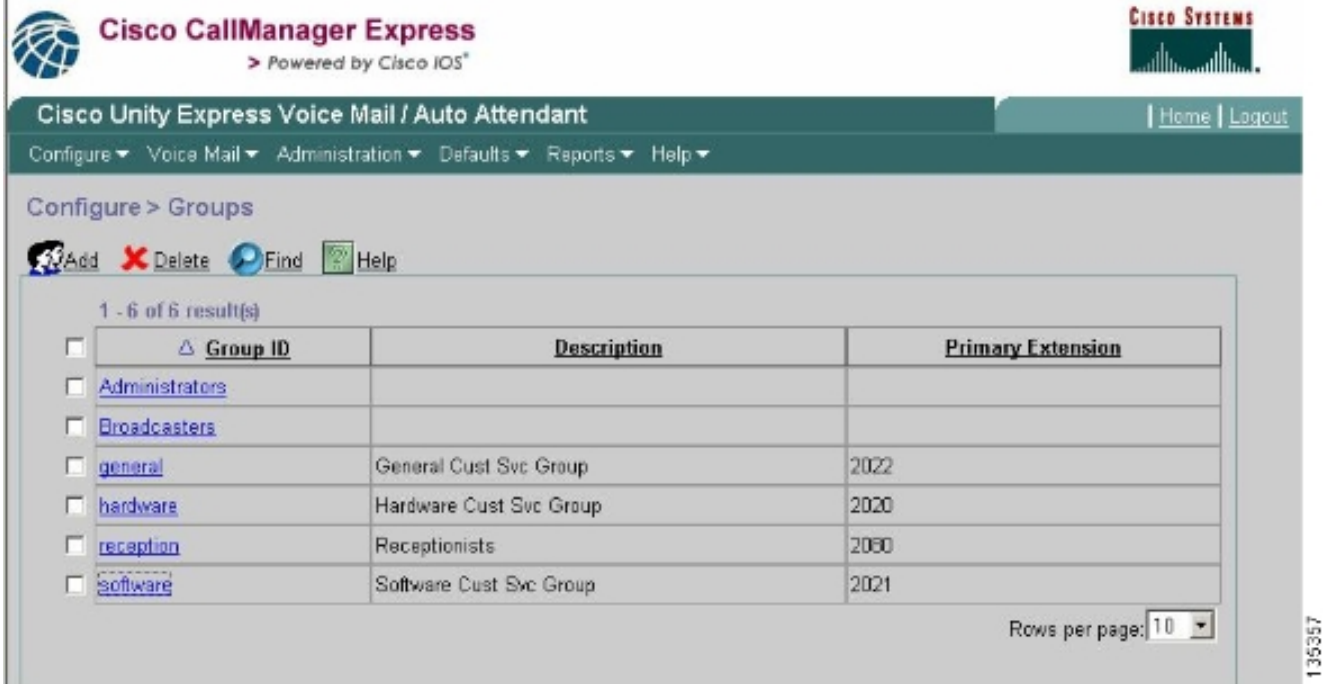

2. Klicken Sie unter **Konfigurieren > Gruppen** auf die Gruppe (Hardware), die Sie bearbeiten möchten. Das Standardfenster der Registerkarte "Profil" wird angezeigt (siehe oben in Abbildung 15 ).Abbildung 15 Konfigurieren spezifischer Gruppen

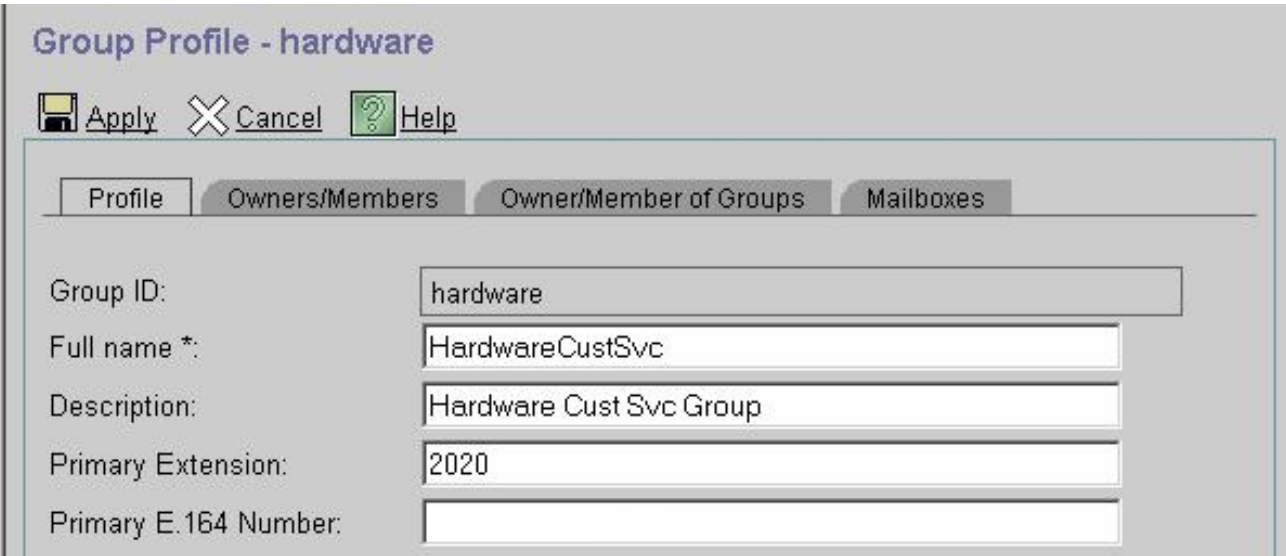

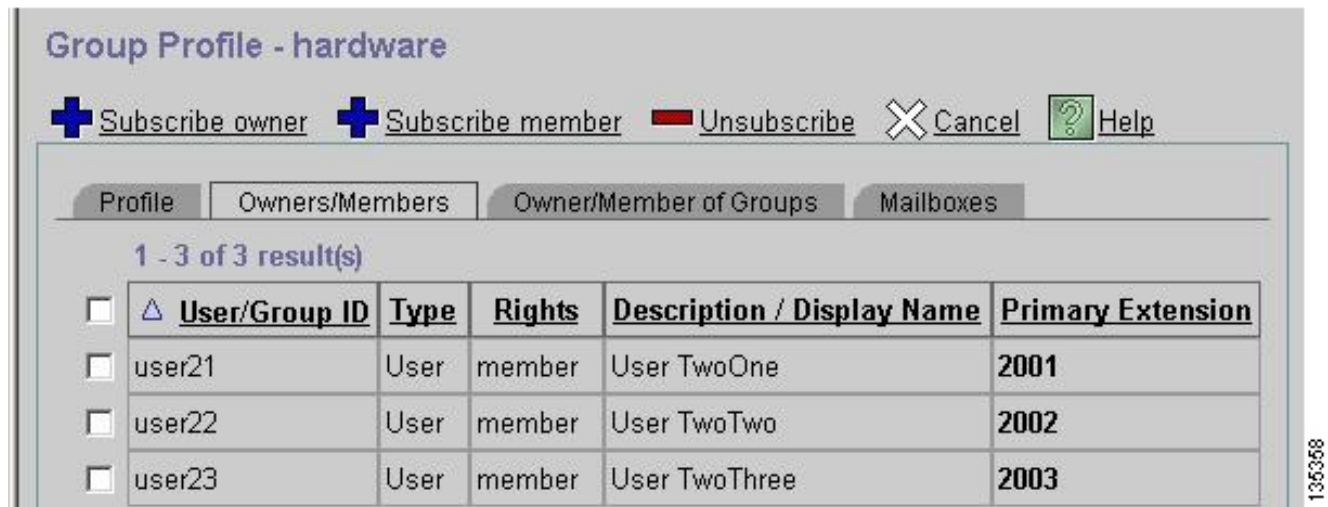

Wählen Sie die Registerkarte Besitzer/Mitglieder aus (siehe unten in Abbildung 15 ), und 3.klicken Sie auf das Kontrollkästchen links, um Besitzer und Mitglieder auszuwählen.Die Cisco Unity Express-Konfigurationsvarianten für einzelne GDMs sind wie folgt:

```
groupname hardware create
groupname software create
groupname general create
groupname hardware phonenumber "2020"
groupname software phonenumber "2021"
groupname general phonenumber "2022"
groupname hardware member user21
groupname hardware member user22
groupname hardware member user23
groupname software member user24
groupname software member user25
groupname software member user26
groupname general member user27
groupname general member user28
groupname general member user29
voicemail mailbox owner "general" size 5520
 description "general mailbox"
 end mailbox
voicemail mailbox owner "hardware" size 5520
 description "Hardware mailbox"
  end mailbox
voicemail mailbox owner "software" size 5520
 description "software mailbox"
  end mailbox
```
### <span id="page-25-0"></span>Szenario 2 Konfigurationsvariable 2 - Individuelle GDMs pro ACD-Gruppe

Im Abschnitt "Szenario 2-Konfigurationsvariable 1 - Individuelle GDMs pro Sammelanschluss" sind zwei Nachteile der Konfiguration zusammengefasst.

- Es funktioniert nur, wenn die Sammelanschlussgruppen direkt angerufen werden (Durchwahlen 2020, 2021 und 2022), und funktioniert nicht, wenn die Sammelanschlüsse als ACD verwendet werden, wenn die ACD-Pilotnummer (2040) aufgerufen wird
- Es bietet keine Möglichkeit, MWI für die Agenten bereitzustellen, da Sammelanschlussnummern nicht als Schaltflächen auf Telefonen platziert werden können.

Um eine Konfiguration bereitzustellen, die diese beiden Nachteile behebt, können Sie das xfermailbox-Systemskript in Cisco Unity Express verwenden. Definieren Sie in Cisco Unity Express drei Gruppen (jeweils eine für Hardware, Software und allgemein), und ordnen Sie jede Gruppe einer vorläufigen Durchwahl zu (z. B. 2030, 2031 und 2032), die als Tasten auf einem Agententelefon angezeigt werden kann (und als Folge MWI bereitstellen kann). Die Konfiguration der Gruppen, Nebenstellen und Telefone ist in Tabelle 2 zusammengefasst.

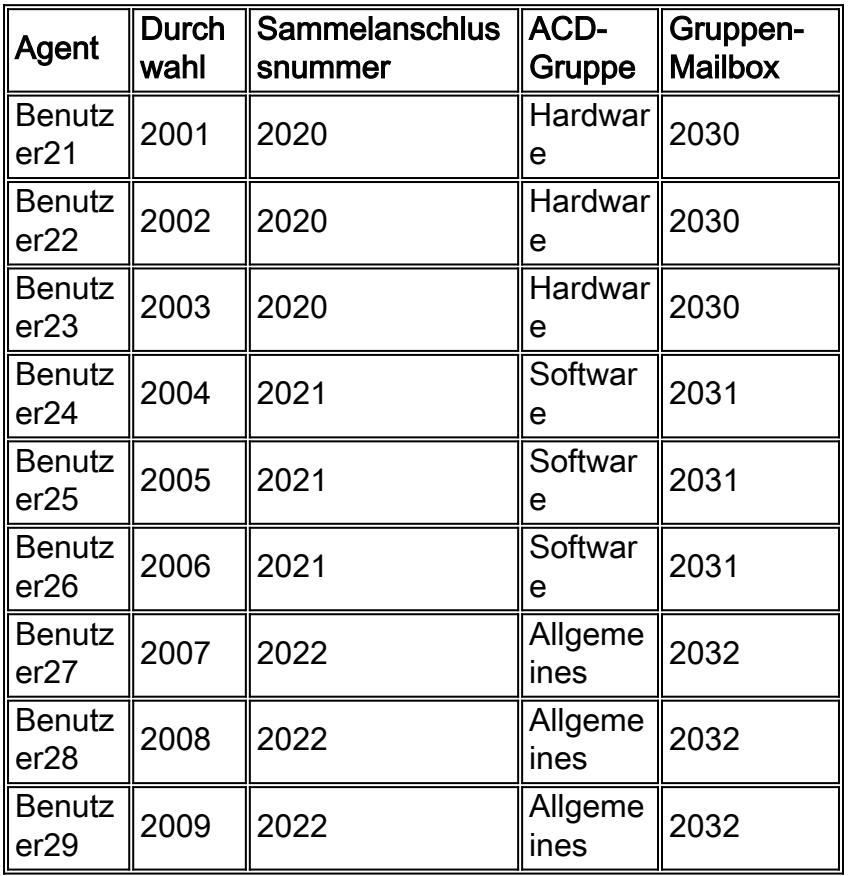

Der angepasste Anruffluss für diese geänderte Konfiguration ist in Abbildung 16 dargestellt.

#### Abbildung 16 Angepasster Anruffluss für xfermailbox-Skriptvariation

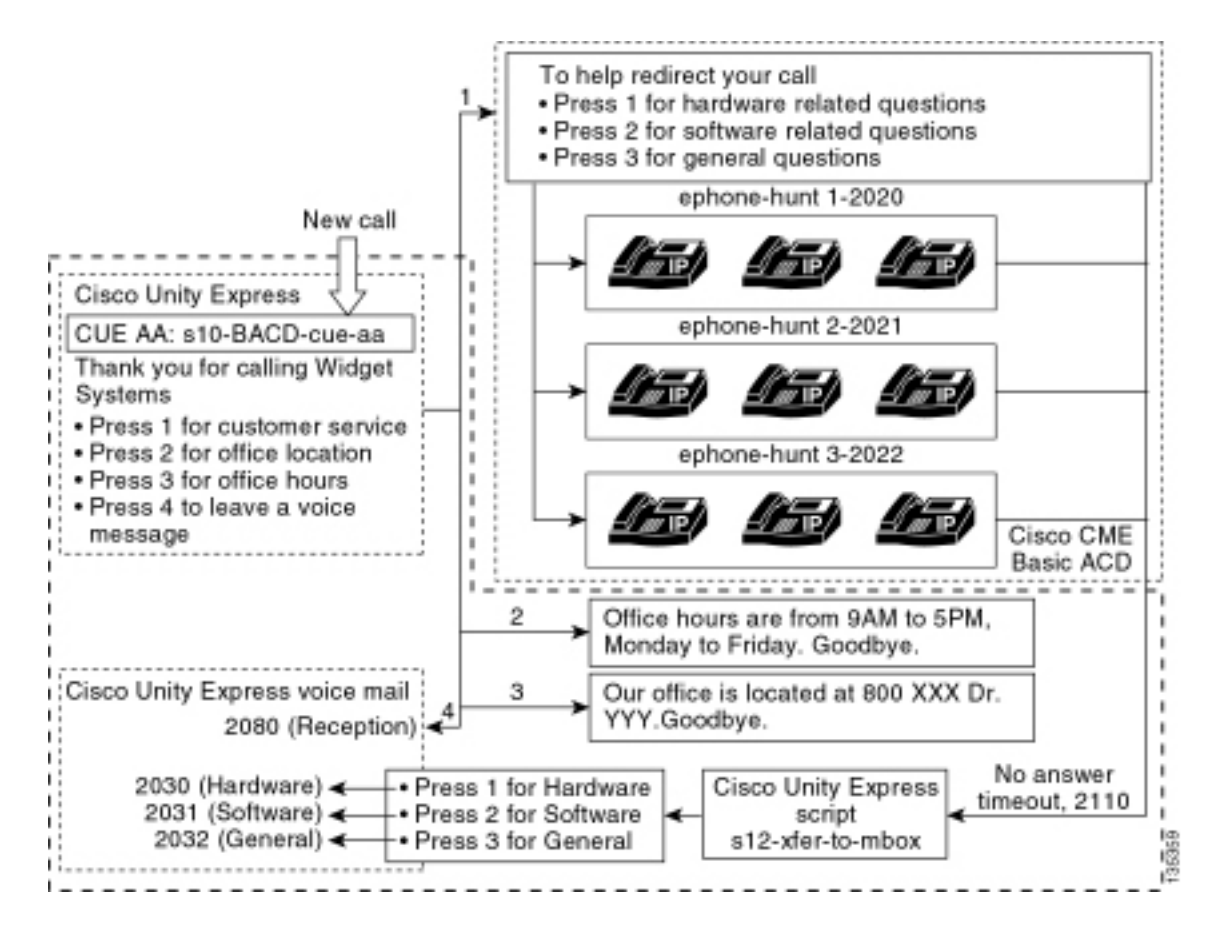

Für die Weiterleitung von Anrufen an einzelne GDMs in Cisco Unity Express ist ein benutzerdefiniertes Skript erforderlich, das das xfermailbox-Systemskript aufruft. Anrufe an die Cisco CME ACD können nur mithilfe des Befehls für eine param-Voicemail-Nummer an Cisco Unity Express weitergeleitet werden (die einzelnen endgültigen Ziele in den Sammelanschlüssen können nicht für ACD-Anrufflüsse verwendet werden). Dieser Befehl stellt eine einzelne Erweiterung von Cisco Unity Express für die Eingabe in eine Mailbox bereit (Durchwahl 2070 in vorherigen Konfigurationen). Cisco Unity Express kann nicht unterscheiden, welche Sammelanschlussgruppe der beabsichtigte Empfänger ist, und kann nicht feststellen, welche der drei einzugebenden Entscheidungsträger zuzuordnen sind.

Verweisen Sie stattdessen das Voicemail-Ziel der Cisco CME ACD an eine Cisco Unity Express-Pilotnummer (2110), die ein benutzerdefiniertes Skript eingibt ( s12-xfer-to-mbox.aef ). Diese Pilotnummer bietet dem Benutzer ein Menü, in dem er die Gruppen auswählen kann, für die eine Nachricht hinterlassen werden kann (Hardware, Software oder allgemein). Der Inhalt dieses Menüs wird unten im Anruffluss in Abbildung 16 angezeigt. Basierend auf der Antwort des Anrufers wird die mbox-Variable auf die entsprechende Durchwahl (2030, 2031 oder 2032) gesetzt, und der Anruf wird (über das xfermailbox-Systemskript) an eine der drei GDMs weitergeleitet.

Die Schritte zum Ändern der Konfiguration von Szenario 2 zur Behandlung der in Tabelle 2 und Abbildung 16 beschriebenen Konfigurationsänderungen werden in den folgenden Schritten beschrieben:

1. Offnen Sie das Dienstprogramm Cisco Unity Express Script Editor, und schreiben Sie ein benutzerdefiniertes Cisco Unity Express-Skript namens s12-xfer-to-mbox.aef. Siehe Abbildung 17.Abbildung 17 Fenster "Erstellen von benutzerdefinierten Cisco Unity Express-Skripts"

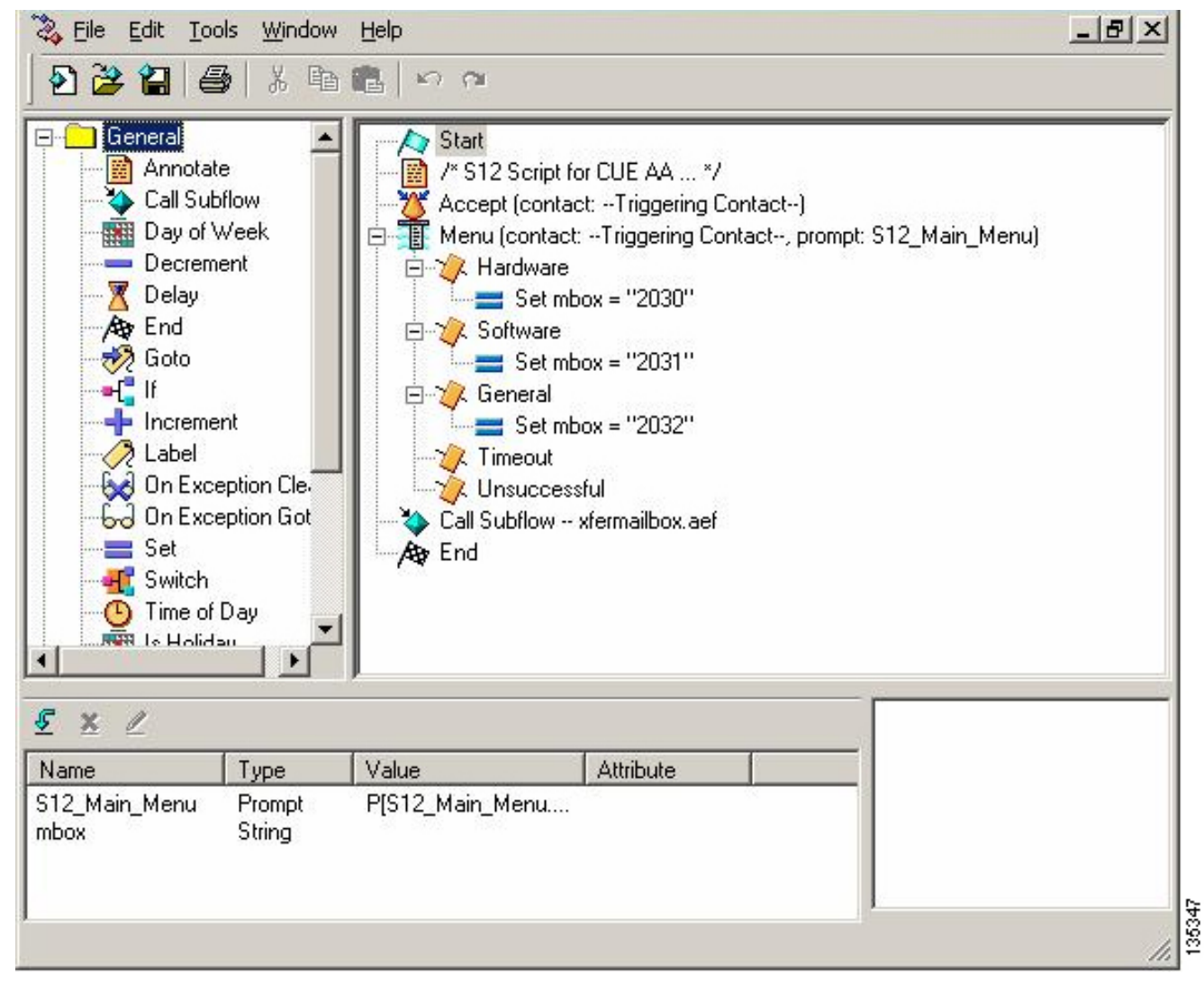

- 2. Wählen Sie Voicemail > Auto Attendant (Voicemail > Automatische Anrufvermittlung). Siehe Abbildung 18. Fügen Sie eine neue automatische Anrufvermittlung hinzu, und ordnen Sie sie dem in Schritt 1 integrierten Skript zu.
- 3. Ordnen Sie das benutzerdefinierte Skript s12-xfer-to-mbox.aef Cisco Unity Express der Pilotnummer 2110 zu. Siehe Abbildung 18.Abbildung 18 Zuordnen des benutzerdefinierten Cisco Unity Express-Skripts zu einer Pilotnummer

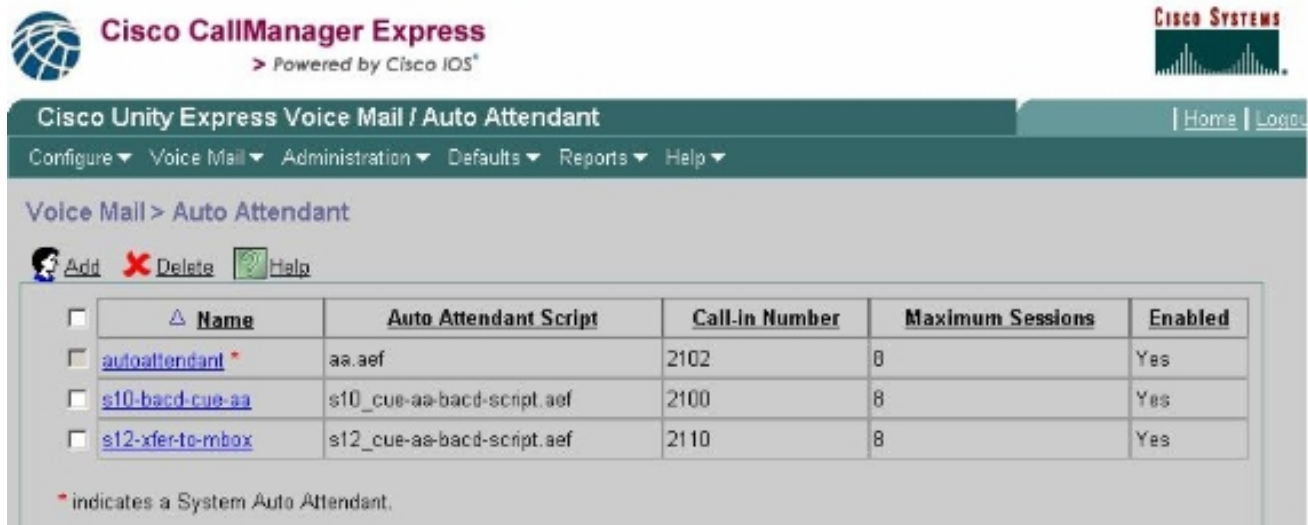

4. Zeichnen Sie die Eingabeaufforderung (in diesem Fall S12\_Main\_Menu.wav) für das neue AA-Skript auf. Sie können diese offline aufzeichnen und die WAV-Datei mit dem richtigen Dateinamen in Cisco Unity Express hochladen oder sie über die Administration via Telefony

35348

(AVT) aufzeichnen.

- (Optional) Wenn Sie die AVT verwenden, weist Cisco Unity Express einen generischen 5. Dateinamen zu, den Sie anschließend in den gewünschten Dateinamen ändern können. Wählen Sie Voicemail > Prompts (Voicemail) aus, und klicken Sie auf den Systemdateinamen.
- 6. (Optional) Bearbeiten Sie ggf. den Dateinamen im Dialogfeld und klicken Sie auf **OK**. Das Fenster Voicemail > Prompts (Voicemail > Aufforderung) zeigt nun den korrigierten Dateinamen in der Liste an (siehe Abbildung 19 ).
- Wählen Sie Voicemail > Auto Attendant (Voicemail > automatische Anrufvermittlung) aus, 7. und öffnen Sie die während Schritt 2 erstellte AA. Wählen Sie Script Parameters (Skriptparameter), und ordnen Sie den Namen der Aufforderungsdatei dem richtigen Parameter im Skript zu.Abbildung 19 Liste aufgezeichneter Aufforderungen

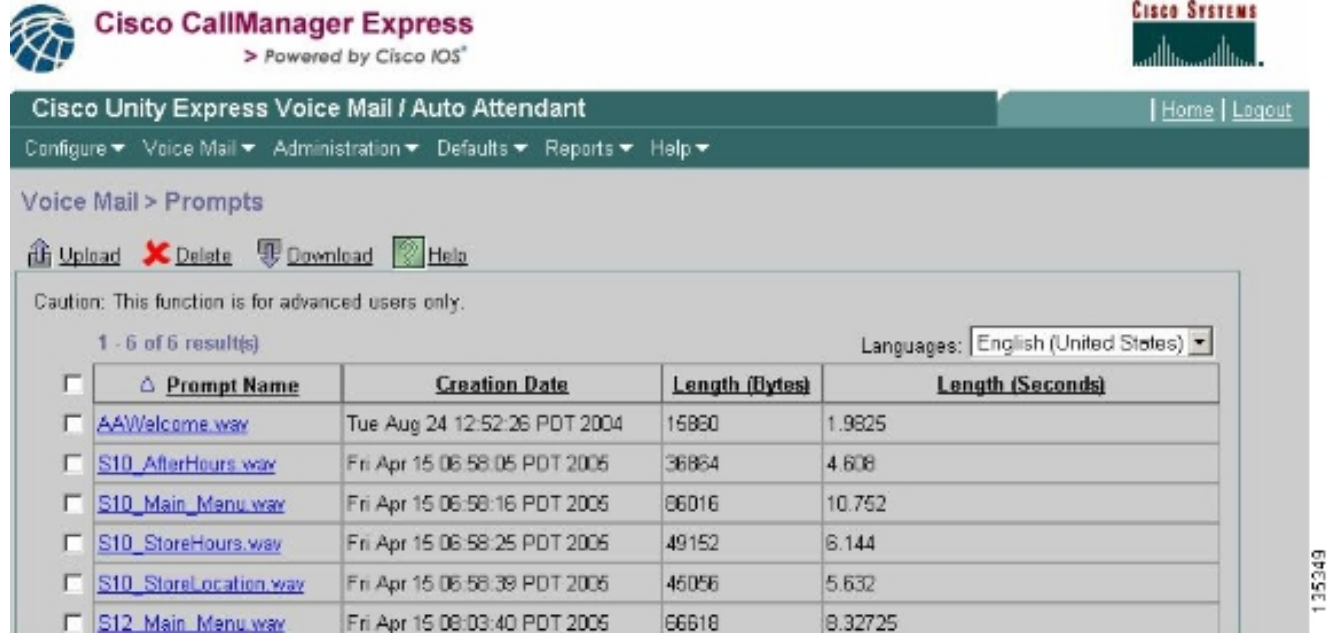

8. Wählen Sie Configure > Extension, um die Durchwahlen 2030, 2031 und 2032 zu definieren, um die GDMs mit jeder dieser Durchwahlen zu verknüpfen. Siehe Abbildung 20.Abbildung 20: Festlegen von Durchwahlen, um die GDMs mit ACD-Sammelgruppen zu verknüpfen

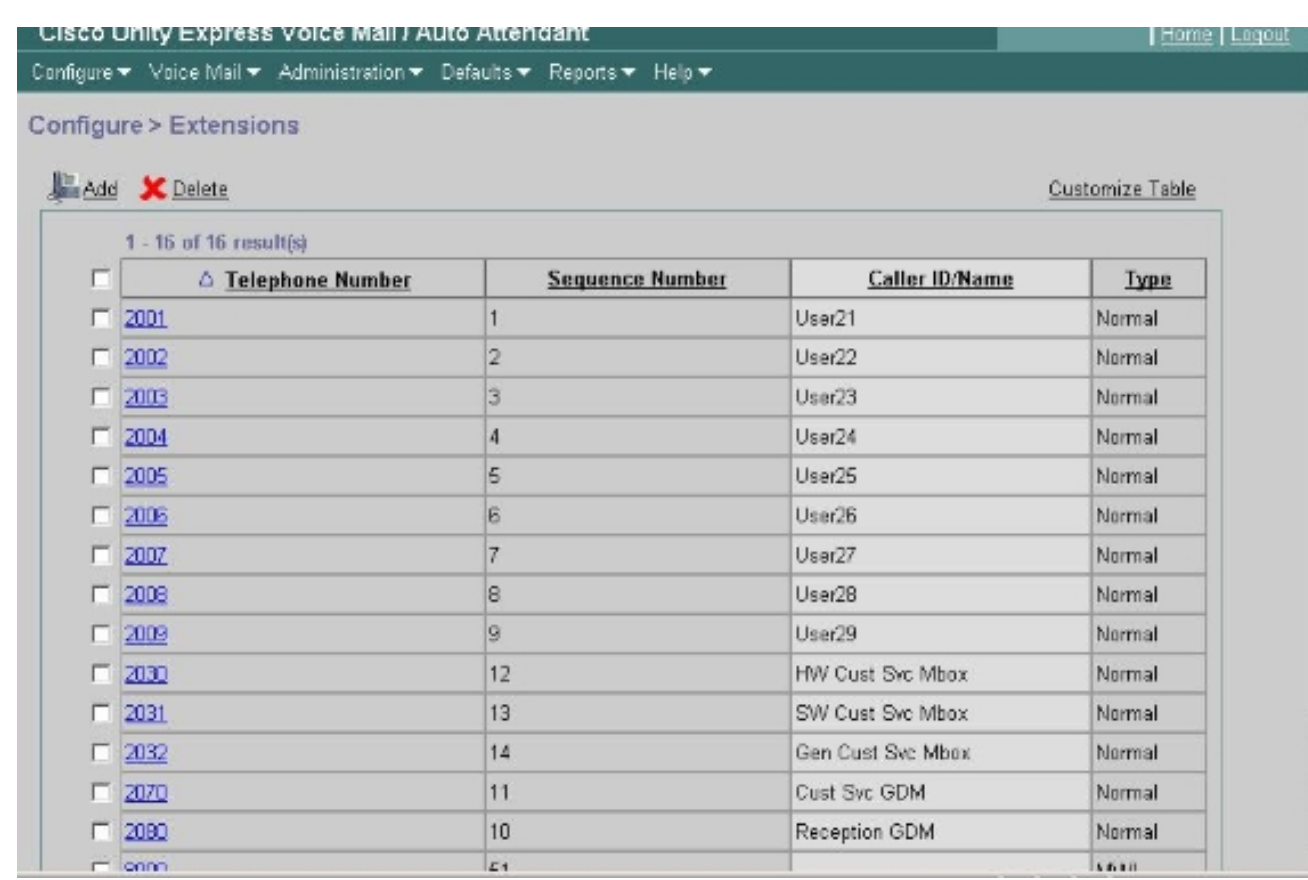

9. Wählen Sie Configure > Phones (Konfigurieren > Telefone), und klicken Sie auf die MAC-Adresse des Telefons, das Sie ändern möchten. Das Fenster Telefon ändern wird angezeigt (siehe Abbildung 21 ).

135350

10. Hinzufügen von Schaltflächen für 2030, 2031 oder 2032 auf den ACD-Agententelefonen, um MWI bereitzustellen.Abbildung 21 Fenster veranschaulicht das Hinzufügen von **Schaltflächen** 

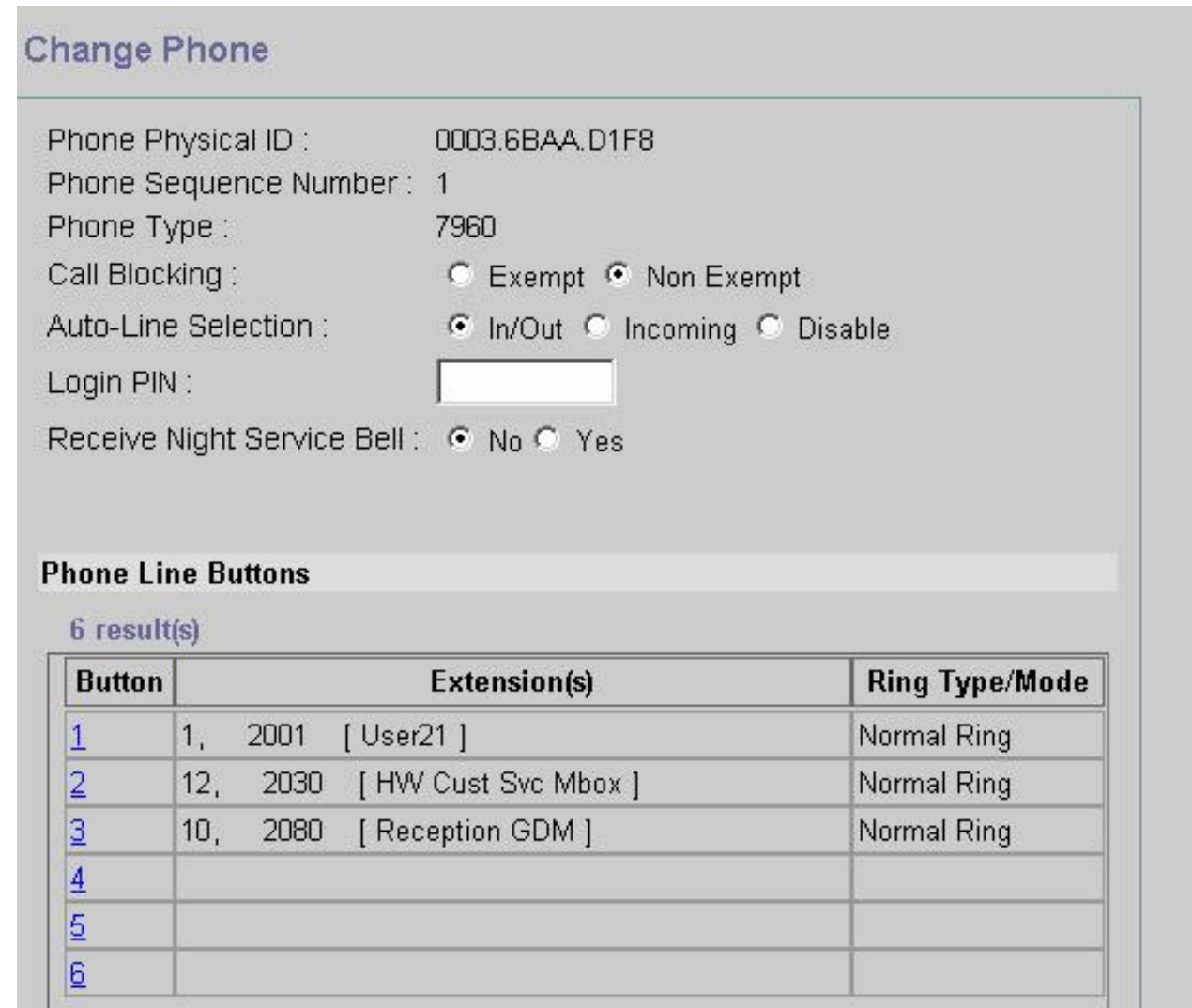

Nachfolgend finden Sie die kommentierte CLI-Konfiguration des Cisco CME-Routers für Änderungen und Ergänzungen der Cisco CME-Konfiguration zur Basisszenario-Konfiguration im Abschnitt "Konfigurieren von Cisco CME für Szenario 2".

135351

*!--- Set the Cisco CME AA voice mail destination !--- to 2110, the Cisco Unity Express !-- script entrypoint for the transfer-to-mailbox functionality.* ! service cme-aa flash:app-b-acdaa-2.1.0.0.tcl param max-time-call-retry 60 param voice-mail 2110 paramspace english index 0 param service-name acd param number-of-hunt-grps 3 param handoff-string cme-aa paramspace english language en param max-time-vm-retry 1 paramspace english location flash: param aa-pilot 2040 param second-greeting-time 30 paramspace english prefix en param call-retry-timer 20 ! *!--- Define the group extensions (2030, 2031 and 2032) to !--- be used as button appearances !--- on the agent phones so they can get MWI for the GDMs. !--- Put these extension in CFA !--- so they never ring and do not disturb the agents.* ! ephone-dn 12 number 2030 description HW Cust Svc Mbox name HW Cust Svc Mbox call-forward all 2110 ! ephone-dn 13 number 2031 description SW Cust Svc Mbox name SW Cust Svc Mbox call-forward all 2110 ! ephone-dn 14 number 2032 description Gen Cust Svc Mbox name Gen Cust Svc Mbox call-forward all 2110 ! *!--- Add a button appearance of the appropriate !--- group extension to each of the !--- ACD Agent phones.* ! ephone 1 username "user21" password null mac-address 0012.0034.81B7 type 7960 button 1:1 2:12 3:10 ! ephone 2 username "user22" password null mac-address 0011.2032.C876 type 7960 button 1:2 2:12 ! ephone 3 username "user23" password null mac-address 0012.01E8.875F type 7960 button 1:3 2:12 ! ephone 4 username "user24" mac-address 0003.AAAA.0004 type 7960 button 1:4 2:13 3:10 ! ephone 5 username "user25" mac-address 0003.AAAA.0005 type 7960 no auto-line button 1:5 2:13 ! ephone 6 username "user26" mac-address 0003.AAAA.0006 type 7960 button 1:6 2:13 ! ephone 7 username "user27" macaddress 0003.AAAA.0007 type 7960 button 1:7 2:14 ! ephone 8 username "user28" mac-address 0003.AAAA.0008 type 7960 button 1:8 2:14 ! ephone 9 username "user29" mac-address 0003.AAAA.0009 type 7960 button 1:9 2:14

Nachfolgend finden Sie die kommentierte CLI-Konfiguration von Cisco Unity Express für

Änderungen und Ergänzungen der Konfiguration zur Basisszenarios-Konfiguration im Zusammenhang mit dem Abschnitt "Konfigurieren von Cisco Unity Express für Szenario 2" und den vorherigen Änderungen der Benutzeroberfläche:

*!--- Define the three new groups, Hardware, Software and General.* ! groupname hardware create groupname software create groupname general create ! *!--- Define the new groups (and therefore GDMs) are associated with !--- extensions 2030, 2031 and 2032.* ! groupname hardware phonenumber "2030" groupname software phonenumber "2031" groupname general phonenumber "2032" ! *!--- Define the membership of the Hardware, Software and General groups.* ! groupname hardware member user21 groupname hardware member user22 groupname hardware member user23 groupname software member user24 groupname software member user25 groupname software member user26 groupname general member user27 groupname general member user28 groupname general member user29 ! *!--- Define the custom AA script that will branch !--- to the xfermailbox.aef system script !--- when the caller selects the correct GDM from the menu.* ! ccn application s12-xfer-to-mbox description "s12-xferto-mbox" enabled maxsessions 8 script "s12\_cue-aa-bacd-script.aef" end application ! *!--- Define the pilot number 2110 to the custom script.* ! ccn trigger sip phonenumber 2110 application "s12 xfer-to-mbox" enabled maxsessions 8 end trigger ! *!--- Define the GDMs for each of the groups.* ! voicemail mailbox owner "hardware" size 3000 description "hardware mailbox" end mailbox voicemail mailbox owner "software" size 3000 description "software mailbox" end mailbox voicemail mailbox owner "general" size 3000 description "general mailbox" end mailbox

### <span id="page-31-0"></span>Szenario 2 Konfigurationsvariante 3 - Verwenden der Drop Through CD-Funktion

Die Drop-Through-Funktion der Cisco CME ACD kann verwendet werden, um das Cisco CME AA-Menü zu umgehen und einen Anruf direkt an die ACD weiterzuleiten. Mit dieser Funktion kann das gesamte AA-Menü im Cisco Unity Express AA-Skript konsolidiert werden. Diese Funktion erfordert zwar zusätzliche Konfiguration auf dem Cisco CME-Router, vereinfacht jedoch die Verwaltung des AA-Skripts (Menüs) im Vergleich zur Aufteilung der Menüs und Ankündigungsaufzeichnungen auf die Cisco Unity Express AA (Tier 1-Menü) und die Cisco CME AA (Tier 2-Menü).

In der Szenario-2-Variante-3-Konfiguration sind beide Ebenen des AA-Menüs im Cisco Unity Express-AA-Skript wie folgt enthalten:

Vielen Dank für Ihren Anruf bei Widget-SystemenDrücken Sie 1 für den ● KundenserviceDrücken Sie 1 für Fragen zu Hardware.Drücken Sie 2 für Fragen zu Software.Drücken Sie 3 für allgemeine Fragen.Drücken Sie 2 für den Bürostandort.Drücken Sie 3 für Bürozeiten.Drücken Sie 4, um eine Sprachnachricht zu verlassen.

Die Auswahl im Tier-2-Menü führt dazu, dass Anrufe von Cisco Unity Express an eine einzelne CME ACD-Pilotnummer von Cisco für jede dieser Gruppen weitergeleitet werden:

- Hardware Cisco CME ACD Pilotnummer 2040
- Software Cisco CME ACD Pilotnummer 2041
- Allgemein Cisco CME ACD Pilotnummer 2042

In den zuvor in diesem Dokument vorgestellten Konfigurationen wurde eine einzige ACD-Pilotnummer (2040) definiert. In dieser Konfigurationsvariante werden drei verschiedene Cisco CME ACD-Pilotnummern definiert (2040, 2041 und 2042). Diese Variante veranschaulicht, wie Sie die Drop-Through-Funktion aktivieren können. Bei Verwendung der Drop-Through-Funktion wird das Cisco CME AA-Menü umgangen, und es wird eine bestimmte Option festgelegt (die im entsprechenden CLI-Befehl angegeben ist). Das System verhält sich so, als ob der Anrufer die in der CLI statische Option gedrückt hätte. In diesem Szenario umfasst die Cisco CME AA-Konfiguration die folgenden Anpassungen:

• Konfiguration für die ACD-Pilotnummer 2040 enthält den Befehl param drop-through-option 1

- Konfiguration für die ACD-Pilotnummer 2041 beinhaltet den Befehl **param drop-through-option** 2
- Konfiguration für die ACD-Pilotnummer 2042 beinhaltet den Befehl **param drop-through-option** 3

#### Konfigurieren von Cisco CME für Szenario 2, Variante 3

In diesen Schritten wird die Konfiguration für Cisco CME für Szenario 2, Variante 3, zusammengefasst:

- Fügen Sie die zusätzliche Cisco CME AA- und ACD TCL-Konfiguration für die Pilotnummern 1. 2040, 2041 und 2042 hinzu, indem Sie die "Drop-Through"-CLI verwenden.
- Fügen Sie die DFÜ-Peers hinzu, um das Wählen der neuen Pilotnummern 2040, 204,1 und 2.2042 zu ermöglichen.Nachfolgend finden Sie die kommentierte CLI-Konfiguration des Cisco CME-Routers für die Änderungen und Ergänzungen der Cisco CME-Konfiguration des Basisszenarios im Abschnitt "Konfigurieren von Cisco CME für Szenario 2".

```
application
  service acd flash:app-b-acd-2.1.0.0.tcl
  param queue-cme-debugs 1
  param aa-hunt1 2020
  param aa-hunt2 2021
  param number-of-hunt-grps 3
  param aa-hunt3 2022
  param queue-len 30
!
```

```
!--- Define the TCL configuration for the Hardware group, using pilot number 2040 !--- and
"drop-through-option 1". Extension 2030 is associated with the GDM for !--- the Hardware
group, so this is the voice mail destination. ! service hardware-aa flash:app-b-acd-aa-
2.1.0.0.tcl param max-time-vm-retry 1 paramspace english index 0 param max-time-call-retry
60 param voice-mail 2030 param aa-pilot 2040 param number-of-hunt-grps 1 paramspace english
language en param handoff-string hardware-aa param call-retry-timer 20 paramspace english
location flash: param service-name acd param drop-through-option 1 param second-greeting-
time 30 paramspace english prefix en ! !--- Define the TCL configuration for the Software
group, !--- using pilot number 2041 !--- and "drop-through-option 2". Extension 2031 is
associated with the GDM for !--- the Software group, so this is the voice mail destination.
! service software-aa flash:app-b-acd-aa-2.1.0.0.tcl param number-of-hunt-grps 1 paramspace
english index 0 param handoff-string software-aa paramspace english language en param call-
retry-timer 20 param service-name acd paramspace english location flash: param drop-
through-option 2 param second-greeting-time 30 param max-time-vm-retry 1 param voice-mail
2031 paramspace english prefix en param max-time-call-retry 60 param aa-pilot 2041 ! !---
Define the TCL configuration for the General group, using pilot number 2042 !--- and "drop-
through-option 3". Extension 2032 is associated with the GDM for !--- the General group, so
this is the voice mail destination. ! service general-aa flash:app-b-acd-aa-2.1.0.0.tcl
param call-retry-timer 20 paramspace english index 0 param max-time-call-retry 60 param
voice-mail 2032 param service-name acd param number-of-hunt-grps 1 param drop-through-
option 3 paramspace english language en param handoff-string general-aa param max-time-vm-
retry 1 paramspace english location flash: param aa-pilot 2042 param second-greeting-time
30 paramspace english prefix en ! !--- Define the dial-peers for pilot number 2040 and
attach the Hardware !--- TCL script to this number. ! dial-peer voice 2040 voip
destination-pattern 2040 session target ipv4:a.1.11.1 dtmf-relay h245-alphanumeric codec
g711ulaw no vad ! dial-peer voice 20400 voip service hardware-aa incoming called-number
2040 dtmf-relay h245-alphanumeric codec g711ulaw no vad ! !--- Define the dial-peers for
pilot number 2041 and attach the Software !--- TCL script to this number. ! dial-peer voice
2041 voip destination-pattern 2041 session target ipv4:a.1.11.1 dtmf-relay h245-
alphanumeric codec g711ulaw no vad ! dial-peer voice 20410 voip service software-aa
incoming called-number 2041 dtmf-relay h245-alphanumeric codec g711ulaw no vad ¡ !---
Define the dial-peers for pilot number 2042 and attach the General !--- TCL script to this
number. ! dial-peer voice 2042 voip destination-pattern 2042 session target ipv4:a.1.11.1
```
dtmf-relay h245-alphanumeric codec g711ulaw no vad ! dial-peer voice 20420 voip service general-aa incoming called-number 2042 dtmf-relay h245-alphanumeric codec g711ulaw no vad

#### Konfigurieren von Cisco Unity Express für Szenario 2, Variante 3

In diesen Schritten wird die Konfiguration für Cisco Unity Express für Szenario 2 Variante 3 zusammengefasst:

1. Offnen Sie das Dienstprogramm Cisco Unity Express Script Editor, und passen Sie das Skript s10-cue-aa-bacd.aef an, sodass es beide Ebenen des AA-Menüs enthält. Siehe Abbildung 22.Abbildung 22 Konfigurieren des Cisco Unity Express AA-Skripts für beide Menüebenen

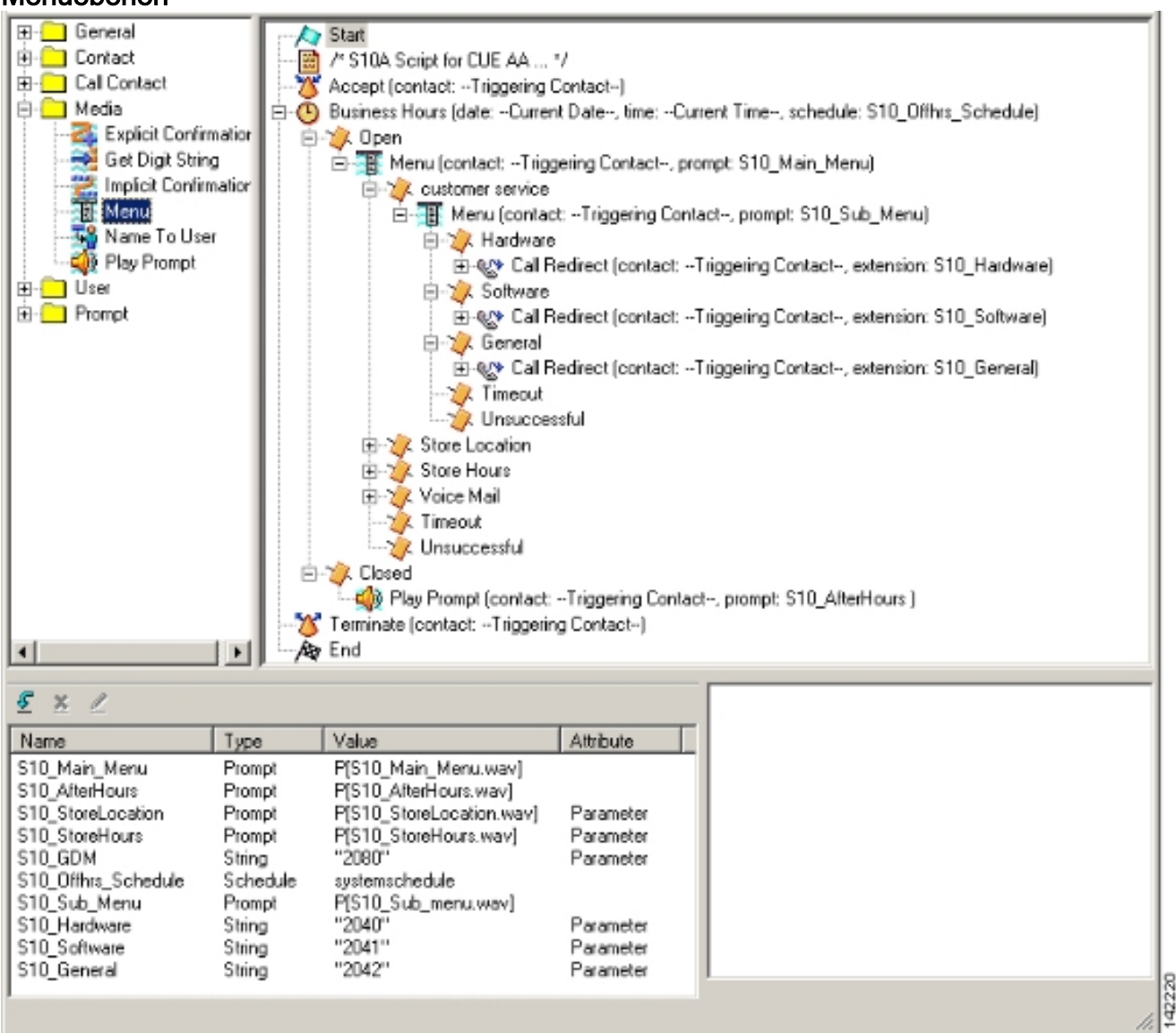

2. Wählen Sie **Voicemail > Auto Attendant (Voicemail > automatische Anrufvermittlung)** und ordnen Sie das neue Skript (S10A\_CUE-AA-BACD-script.aef) der Pilotnummer 2100 zu. Siehe Abbildung 23.Abbildung 23 Zuordnen des Skripts zu einer Pilotnummer

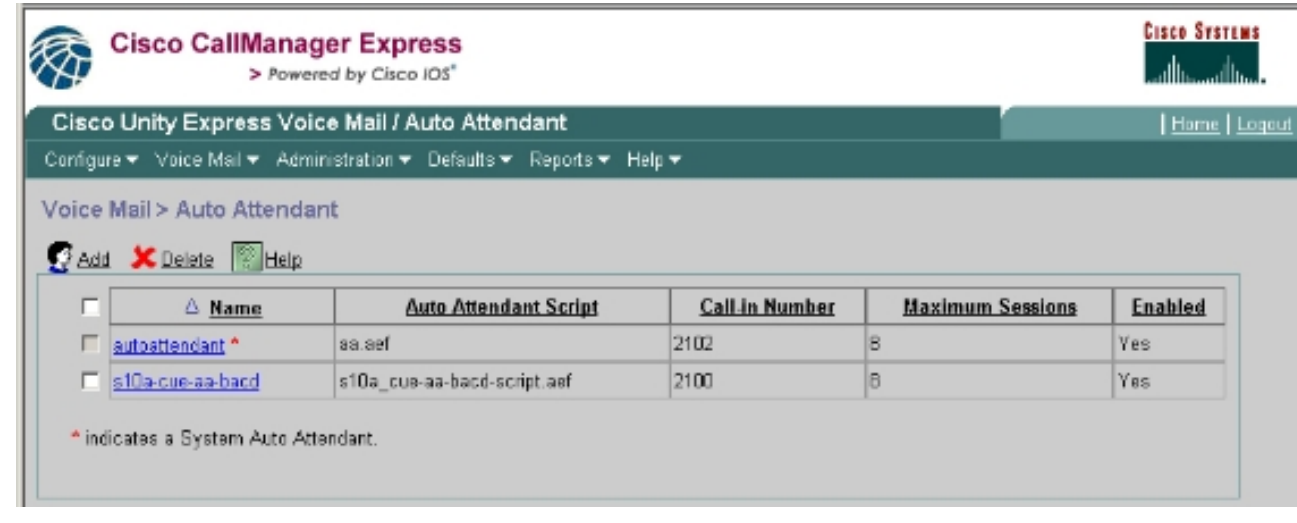

42221

- 3. Zeichnen Sie alle für das AA-Skript erforderlichen Aufforderungen auf. Sie können diese offline aufzeichnen und die WAV-Dateien mit den richtigen Dateinamen in Cisco Unity Express hochladen oder sie über die Administration via Telefony (AVT) aufzeichnen.
- (Optional) Wenn Sie die AVT verwenden, weist Cisco Unity Express einen generischen 4. Dateinamen zu, den Sie anschließend in den gewünschten Dateinamen ändern können. Wählen Sie Voicemail > Prompts (Voicemail) aus, und klicken Sie auf den Systemdateinamen.
- 5. (Optional) Bearbeiten Sie ggf. den Dateinamen im Dialogfeld und klicken Sie auf **OK**. Das Fenster Voicemail > Prompts (Voicemail > Aufforderung) zeigt nun den korrigierten Dateinamen in der Liste an.

Nachfolgend finden Sie die kommentierte CLI-Konfiguration von Cisco Unity Express für die Änderungen und Ergänzungen der Cisco Unity Express-Konfiguration der Basisszenario-Konfiguration, die mit dem Abschnitt "Konfigurieren von Cisco Unity Express für Szenario 2" verknüpft ist.

*!--- Define a new AA with script s10a-cue-aa-bacd.aef.* ! ccn application s10a-cue-aa-bacd description "s10a-cue-aa-bacd" enabled maxsessions 8 script "s10a\_cue-aa-bacd-script.aef" parameter "S10\_Hardware" "2040" parameter "S10\_StoreHours" "S10\_StoreHours.wav" parameter "S10\_Software" "2041" parameter "S10\_General" "2042" parameter "S10\_GDM" "2080" parameter "S10\_StoreLocation" "S10\_StoreLocation.wav" end application ! *!--- Associate AA pilot number 2100 with the new script.* ! ccn trigger sip phonenumber 2100 application "s10a-cue-aa-bacd" enabled maxsessions 8 end trigger

## <span id="page-34-0"></span>Szenario 3 - Verwenden der Basic ACD als First-Tier-Menü und der Cisco Unity Express AA als Second-Tier-Menü

Im dritten Szenario dieses Dokuments werden eingehende Anrufe genau wie in Szenario 1 an die Cisco CME AA (Pilotnummer 2040) weitergeleitet. Der einzige Unterschied besteht darin, dass es nur zwei ACD-Gruppen (Hardware und Software) gibt, während die dritte Option im Hauptmenü darin besteht, auf eine Ankündigung zuzugreifen, die den Standort und die Betriebszeiten des Geschäfts beschreibt.

Hinweis: Es ist nicht möglich, mit der Cisco CME AA kostenlose Ankündigungen einzuschließen. Stattdessen ist ein benutzerdefiniertes Cisco Unity Express-Skript erforderlich.

Sie können dasselbe Ergebnis (aus Sicht eines Anrufers) mit einer Variante von Szenario 2 erzielen. Das Beispiel Szenario 3 soll eine andere Möglichkeit zur Strukturierung der Anwendung veranschaulichen, indem ein Anruf von der CME ACD-Verarbeitung an die Cisco Unity Express AA weitergeleitet wird. Die Verwendung einer Variante von Szenario 2 ist wahrscheinlich die typischere Methode, um diese Anwendung zu erstellen.

### <span id="page-35-0"></span>Szenario 3 Anruffluss

Der Anruffluss der Konfiguration in diesem Abschnitt ist in Abbildung 24 dargestellt.

#### Abbildung 24 Szenario 3 - Anruffluss

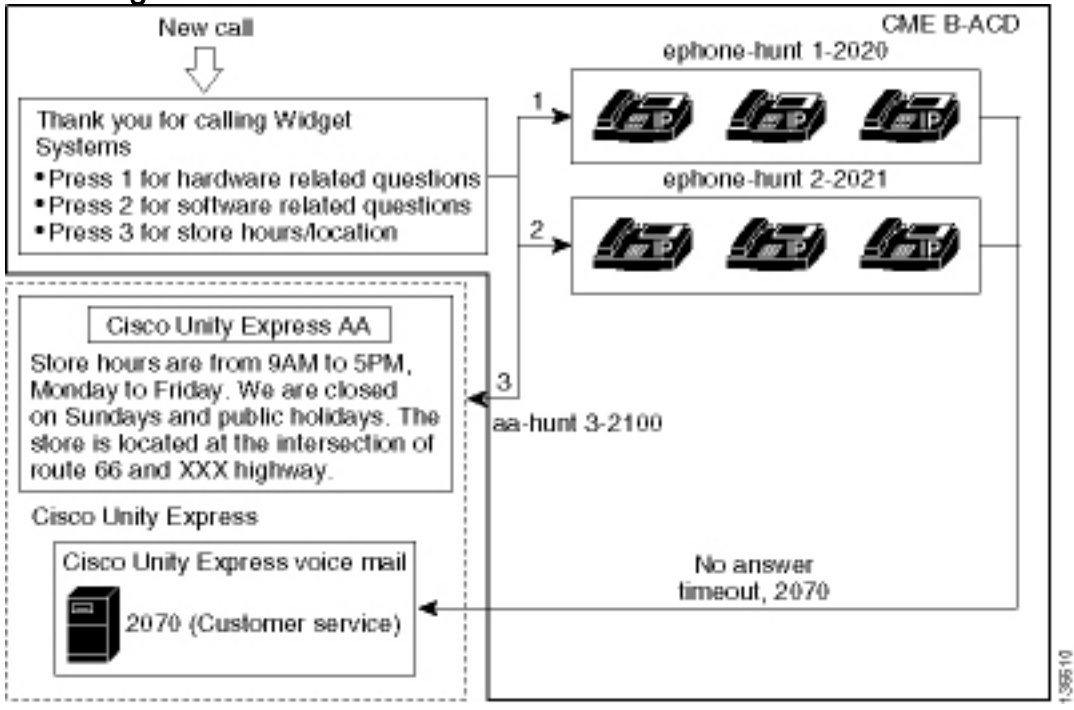

### <span id="page-35-1"></span>Szenario 3 - Konfigurationshinweise

PSTN-Anrufe vom FXO-Port (0/3/0) werden automatisch an die Cisco CME AA (2040) terminiert.

Die Cisco CME ACD verfügt nur über zwei Agentengruppen (2020 und 2021). Option 3 des Menüs wird verwendet, um den Anruf zur Ankündigung an die Cisco Unity Express-AA weiterzuleiten. Wenn Anrufer Option 3 wählen, werden die Anrufer nicht mehr als Sammelanschlussnummer aufgeführt, sondern an die Cisco Unity Express AA-Pilotnummer (2100) weitergeleitet, die sich aus der Verwendung des Befehls param aa-hunt3 2100 ergibt.

### <span id="page-35-2"></span>Konfigurieren von Cisco CME für Szenario 3

Die CLI-Konfiguration für den Cisco CME-Router wird im folgenden Beispiel gezeigt:

```
CME-2821#show running-config
version 12.4
service timestamps debug datetime msec
service timestamps log datetime msec
no service password-encryption
!
hostname CME-2821
!
boot-start-marker
boot system flash:
```

```
boot-end-marker
!
no aaa new-model
!
resource policy
!
ip subnet-zero
!
ip cef
no ip dhcp use vrf connected
ip dhcp excluded-address b.168.1.1 b.168.1.10
!
ip dhcp pool ITS
    network b.168.1.0 255.255.255.0
    option 150 ip a.1.11.1
    default-router b.168.1.1
!
no ip domain lookup
!
voice-card 0
 no dspfarm
!
voice service voip
  allow-connections h323 to h323
 allow-connections h323 to sip
 supplementary-service h450.12 advertise-only
!
```
*!--- Point option 3 of the menu (aa-hunt3) to the !--- Cisco Unity Express AA (2100).* ! application service acd flash:app-b-acd-2.1.0.0.tcl param queue-cme-debugs 1 param aa-hunt1 2020 param aa-hunt2 2021 param number-of-hunt-grps 3 param aa-hunt3 2100 param queue-len 30 ! service cme-aa flash:app-b-acd-aa-2.1.0.0.tcl param max-time-call-retry 60 param voice-mail 2070 paramspace english index 0 param service-name acd param number-of-hunt-grps 3 param handoffstring cme-aa paramspace english language en param max-time-vm-retry 1 paramspace english location flash: param aa-pilot 2040 param second-greeting-time 30 paramspace english prefix en param call-retry-timer 20 ! interface Loopback0 ip address a.1.11.1 255.255.255.252 ! interface GigabitEthernet0/0 no ip address shutdown duplex auto speed auto ! interface GigabitEthernet0/1 no ip address shutdown duplex auto speed auto ! interface FastEthernet0/1/0 switchport access vlan 10 ! interface FastEthernet0/1/1 switchport access vlan 10 ! interface FastEthernet0/1/2 switchport access vlan 10 ! interface FastEthernet0/1/3 switchport access vlan 10 ! interface FastEthernet0/1/4 switchport access vlan 10 ! interface FastEthernet0/1/5 switchport access vlan 10 ! interface FastEthernet0/1/6 switchport access vlan 10 ! interface FastEthernet0/1/7 switchport access vlan 10 ! interface FastEthernet0/1/8 switchport access vlan 10 ! interface Service-Engine1/0 ip unnumbered Loopback0 service-module ip address a.1.11.2 255.255.255.252 service-module ip default-gateway a.1.11.1 ! interface Vlan1 no ip address ! interface Vlan10 ip address b.168.1.1 255.255.255.0 ! ip classless ip route a.1.11.2 255.255.255.255 Service-Engine1/0 ! ip http server ip http path flash: ! tftp-server flash:P00305000600.bin tftp-server flash:P00305000600.sbn ! control-plane ! voice-port 0/3/0 connection plar opx 2040 ! voice-port  $0/3/1$  connection plar opx 2040 ! voice-port  $0/3/2$  ! voice-port  $0/3/3$  ! dial-peer voice 2040 voip destination-pattern 2040 session target ipv4:a.1.11.1 dtmf-relay h245-alphanumeric codec g711ulaw no vad ! dial-peer voice 2041 voip service cme-aa incoming called-number 2040 dtmfrelay h245-alphanumeric codec g711ulaw no vad ! dial-peer voice 2105 voip destination-pattern 21.. session protocol sipv2 session target ipv4:a.1.11.2 dtmf-relay sip-notify codec g711ulaw no vad ! telephony-service load 7960-7940 P00305000300 max-ephones 48 max-dn 192 ip source-address a.1.11.1 port 2000 max-redirect 20 auto assign 1 to 10 system message CISCO SYSTEMS create cnffiles version-stamp 7960 Aug 05 2005 00:00:32 voicemail 2105 max-conferences 8 gain -6 moh music-on-hold.au dn-webedit time-webedit transfer-system full-consult transfer-pattern 210. blind transfer-pattern 2040 blind ! ephone-dn 1 dual-line number 2001 name User21 call-forward busy 2105 call-forward noan 2105 timeout 10 ! ephone-dn 2 dual-line number 2002 name User22 call-forward busy 2105 call-forward noan 2105 timeout 10 ! ephone-dn 3 dual-line number 2003 name User23 call-forward busy 2105 call-forward noan 2105 timeout 10 ! ephone-dn 4 dual-line number 2004 name User24 call-forward busy 2105 call-forward noan 2105 timeout 10 ! ephone-dn 5 dual-line number 2005 name User25 call-forward busy 2105 call-forward noan 2105 timeout 10 ! ephone-dn 6 dual-line number 2006 name User26 call-forward busy 2105 call-forward noan 2105 timeout 10 ! ephone-dn 11 number 2070 description GDM name Cust Svc GDM call-forward all 2105 !

ephone-dn 100 number 8000.... mwi on ! ephone-dn 101 number 8001.... mwi off ! ephone 1 username "user21" password null mac-address 0012.0034.81B7 type 7960 button 1:1 2:11 ! ephone 2 username "user22" password null mac-address 0011.2032.C876 type 7960 button 1:2 2:11 ! ephone 3 username "user23" password null mac-address 0012.01E8.875F type 7960 button 1:3 2:11 ! ephone 4 username "user24" mac-address 0003.AAAA.0004 type 7960 button 1:4 2:11 ! ephone 5 username "user25" macaddress 0003.AAAA.0005 type 7960 no auto-line button 1:5 2:11 ! ephone 6 username "user26" macaddress 0003.AAAA.0006 type 7960 button 1:6 2:11 ! ephone-hunt 1 longest-idle pilot 2020 list 2001, 2002, 2003 timeout 5 ! ephone-hunt 2 longest-idle pilot 2021 list 2004, 2005, 2006 timeout 5 ! line con 0 logging synchronous line aux 0 line 66 no activation-character no exec transport preferred none transport input all transport output all line vty 0 4 login ! scheduler allocate 20000 1000 ntp master ! end

#### <span id="page-37-0"></span>Konfigurieren von Cisco Unity Express für Szenario 3

In diesen Schritten wird die Konfiguration für Cisco Unity Express für Szenario 3 zusammengefasst:

1. Öffnen Sie das Dienstprogramm Cisco Unity Express Script Editor, und schreiben Sie das benutzerdefinierte Cisco Unity Express-Skript. Siehe Abbildung 25.Abbildung 25: Skript für Geschäftszeiten und Standorte

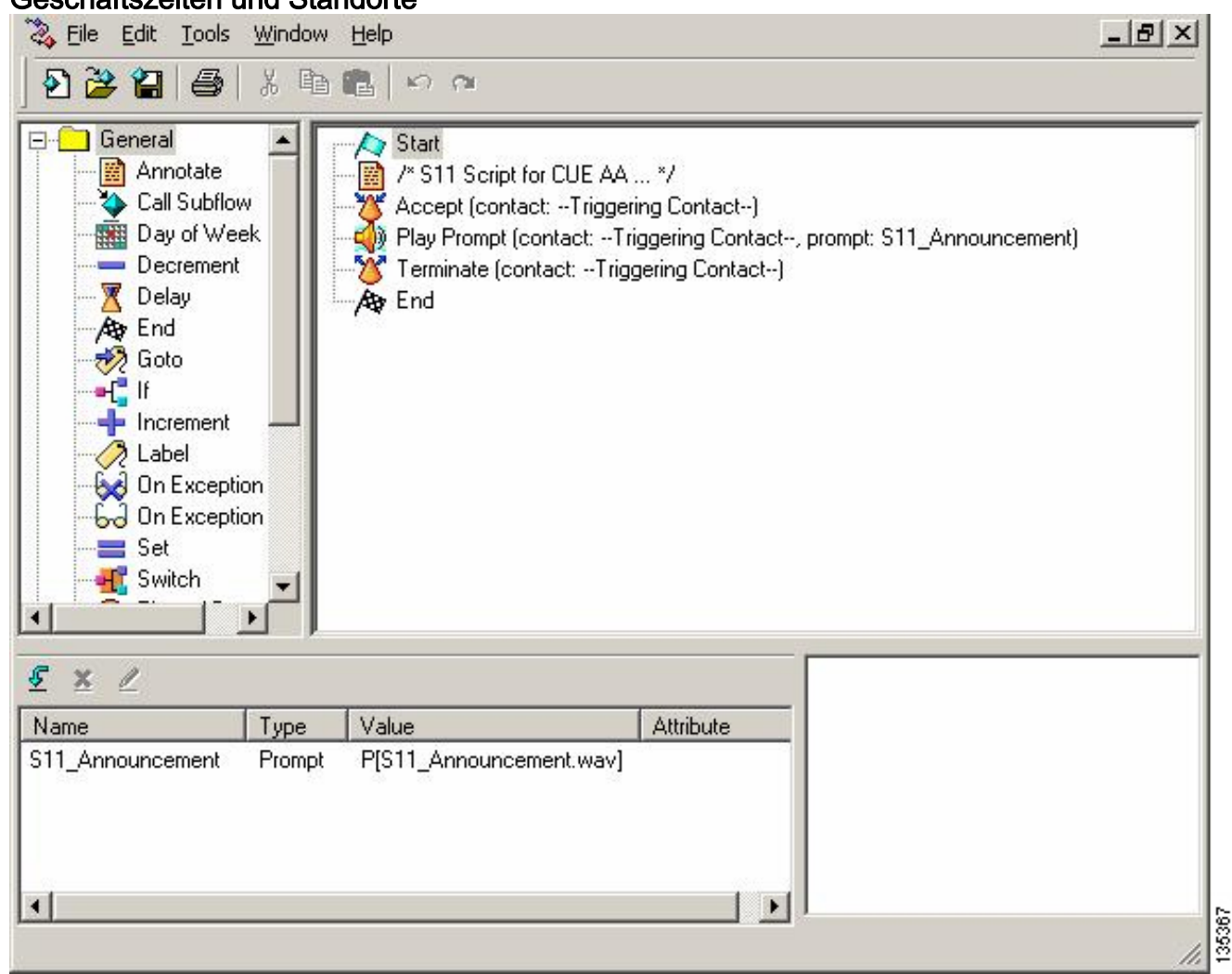

- 2. Notieren Sie die Eingabeaufforderung (in diesem Fall S11\_Announcement.wav) für das AA-Skript (S11\_CUE-AA-BACD-script.aef). Sie können diese offline aufzeichnen und die WAV-Datei mit dem richtigen Dateinamen in Cisco Unity Express hochladen oder sie über die Administration via Telefony (AVT) aufzeichnen.
- (Optional) Wenn Sie die AVT verwenden, weist Cisco Unity Express einen generischen 3.Dateinamen zu, den Sie anschließend in den gewünschten Dateinamen ändern können. Wählen Sie Voicemail > Prompts (Voicemail) aus, und klicken Sie auf den

Systemdateinamen.

- 4. (Optional) Bearbeiten Sie den Dateinamen im Dialogfeld, und klicken Sie auf **OK**. Das Fenster Voicemail > Prompts (Voicemail > Aufforderung) zeigt nun den korrigierten Dateinamen in der Liste an (siehe Abbildung 26).
- Wählen Sie Voicemail > Auto Attendant (Voicemail > automatische Anrufvermittlung) aus, 5. und öffnen Sie die während Schritt 2 erstellte AA. Wählen Sie Script Parameters (Skriptparameter), und ordnen Sie den Namen der Aufforderungsdatei dem richtigen Parameter im Skript zu.Abbildung 26 Fenster mit Eingabeaufforderungsoptionen

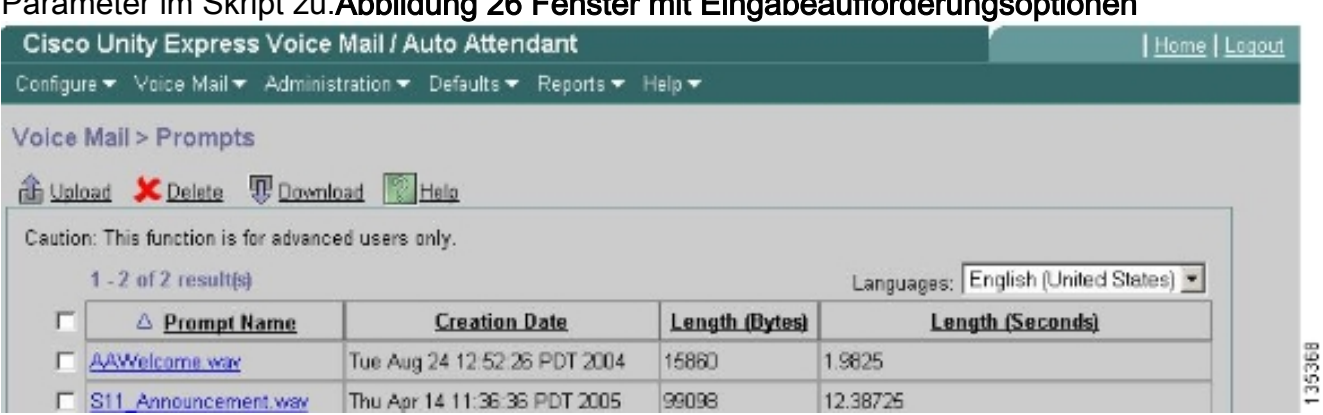

6. Wählen Sie Voicemail > Auto Attendant (Voicemail > automatische Anrufvermittlung) aus, und ordnen Sie das Skript der AA-Pilotnummer 2100 zu. Siehe Abbildung 27.Abbildung 27 Fenster mit der Zuordnung von Skript zu AA-Pilotnummer

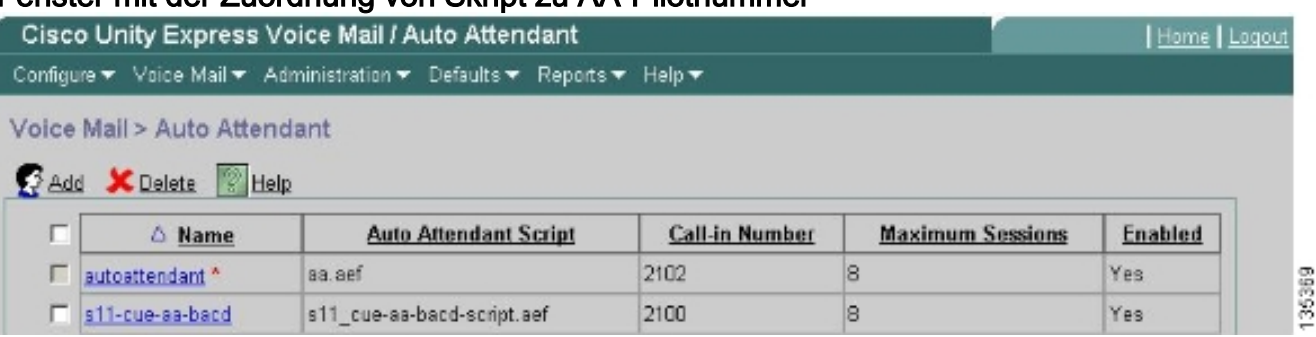

Die CLI-Konfiguration für das Cisco Unity Express-System wird im folgenden Beispiel gezeigt:

```
cue#
show running-config
Generating configuration:
clock timezone America/Los_Angeles
hostname cue
ip domain-name cisco.com
ntp server a.1.11.1
groupname Administrators create
groupname Broadcasters create
groupname custservice create
username admin create
username user21 create
username user22 create
username user23 create
username user24 create
username user25 create
username user26 create
groupname custservice phonenumber "2070"
username user21 phonenumber "2001"
username user22 phonenumber "2002"
username user23 phonenumber "2003"
username user24 phonenumber "2004"
username user25 phonenumber "2005"
```

```
username user26 phonenumber "2006"
groupname Administrators member admin
groupname custservice member user21
groupname custservice member user22
groupname custservice member user23
groupname custservice member user24
groupname custservice member user25
groupname custservice member user26
groupname Administrators privilege superuser
groupname Administrators privilege ManagePrompts
groupname Administrators privilege ManagePublicList
groupname Administrators privilege ViewPrivateList
groupname Broadcasters privilege broadcast
calendar biz-schedule systemschedule
 closed day 1 from 00:00 to 24:00
 open day 2 from 09:00 to 17:00
 open day 3 from 09:00 to 17:00
 open day 4 from 09:00 to 17:00
 open day 5 from 09:00 to 17:00
 open day 6 from 09:00 to 17:00
 closed day 7 from 00:00 to 24:00
end schedule
ccn application autoattendant
 description "autoattendant"
  enabled
 maxsessions 8
 script "aa.aef"
 parameter "busOpenPrompt" "AABusinessOpen.wav"
 parameter "holidayPrompt" "AAHolidayPrompt.wav"
 parameter "busClosedPrompt" "AABusinessClosed.wav"
 parameter "allowExternalTransfers" "true"
 parameter "MaxRetry" "3"
 parameter "operExtn" "2001"
 parameter "welcomePrompt" "AAWelcome.wav"
 parameter "businessSchedule" "systemschedule"
  end application
ccn application ciscomwiapplication
 description "ciscomwiapplication"
  enabled
 maxsessions 8
 script "setmwi.aef"
 parameter "strMWI_OFF_DN" "8001"
 parameter "strMWI_ON_DN" "8000"
 parameter "CallControlGroupID" "0"
  end application
ccn application promptmgmt
 description "promptmgmt"
 enabled
 maxsessions 1
 script "promptmgmt.aef"
 end application
!
```
*!--- Define the AA script that will provide the announcement.* ! ccn application s11-cue-aa-bacd description "s11-cue-aa-bacd" enabled maxsessions 8 script "s11\_cue-aa-bacd-script.aef" end application ccn application voicemail description "voicemail" enabled maxsessions 8 script "voicebrowser.aef" parameter "logoutUri" "http://localhost/voicemail/vxmlscripts/mbxLogout.jsp" parameter "uri" "http://localhost/voicemail/vxmlscripts/login.vxml" end application ccn engine end engine ccn subsystem jtapi ccm-manager address 0.0.0.0 end subsystem ccn subsystem sip gateway address "a.1.11.1" end subsystem ! *!--- Associate the script with the 2100 AA pilot number.* ! ccn trigger sip phonenumber 2100 application "s11-cue-aa-bacd" enabled maxsessions 8 end trigger ccn trigger sip phonenumber 2102 application "autoattendant" enabled maxsessions 8 end trigger ccn trigger sip phonenumber 2105 application "voicemail" enabled maxsessions 8 end trigger ccn trigger sip phonenumber 2106 application "promptmgmt" enabled maxsessions 1 end trigger voicemail default language en\_US voicemail default mailboxsize 3000 voicemail broadcast

recording time 300 voicemail operator telephone 2001 voicemail mailbox owner "custservice" size 3000 description "custservice mailbox" end mailbox voicemail mailbox owner "user21" size 3000 end mailbox voicemail mailbox owner "user22" size 3000 end mailbox voicemail mailbox owner "user23" size 3000 end mailbox voicemail mailbox owner "user24" size 3000 description "user24 mailbox" end mailbox voicemail mailbox owner "user25" size 3000 description "user25 mailbox" end mailbox voicemail mailbox owner "user26" size 3000 description "user26 mailbox" end mailbox end

# <span id="page-40-0"></span>**Überprüfung**

Für diese Konfiguration ist derzeit kein Überprüfungsverfahren verfügbar.

# <span id="page-40-1"></span>**Fehlerbehebung**

In diesem Abschnitt finden Sie Informationen zur Behebung von Fehlern in Ihrer Konfiguration.

<span id="page-40-2"></span>BACD-Aufforderung für die automatische Anrufvermittlung ohne Wiedergabe

Wenn sich die BACD-Datei im Flash:/bacdprompt/folder befindet, geben Sie den paramspace english location flash:/bacdprompt/command im AA-Dienst aus.

# <span id="page-40-3"></span>Zugehörige Informationen

- [Cisco Unified Communications Manager Express Funktionsleitfäden](//www.cisco.com/en/US/products/sw/voicesw/ps4625/products_feature_guides_list.html?referring_site=bodynav)
- [Unterstützung von Sprachtechnologie](//www.cisco.com/web/psa/technologies/index.html?c=268436015&referring_site=bodynav)
- [Produkt-Support für Sprach- und Unified Communications](//www.cisco.com/web/psa/products/index.html?c=278875240&referring_site=bodynav)
- [Fehlerbehebung bei Cisco IP-Telefonie](http://www.amazon.com/exec/obidos/tg/detail/-/1587050757/102-3569222-3545713)
- [Technischer Support und Dokumentation für Cisco Systeme](//www.cisco.com/cisco/web/support/index.html?referring_site=bodynav)